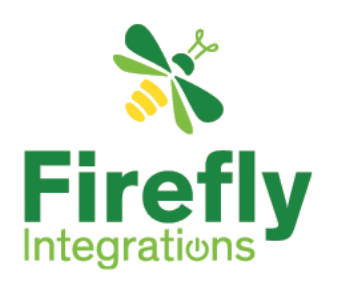

# SylvanSport V2 Manual

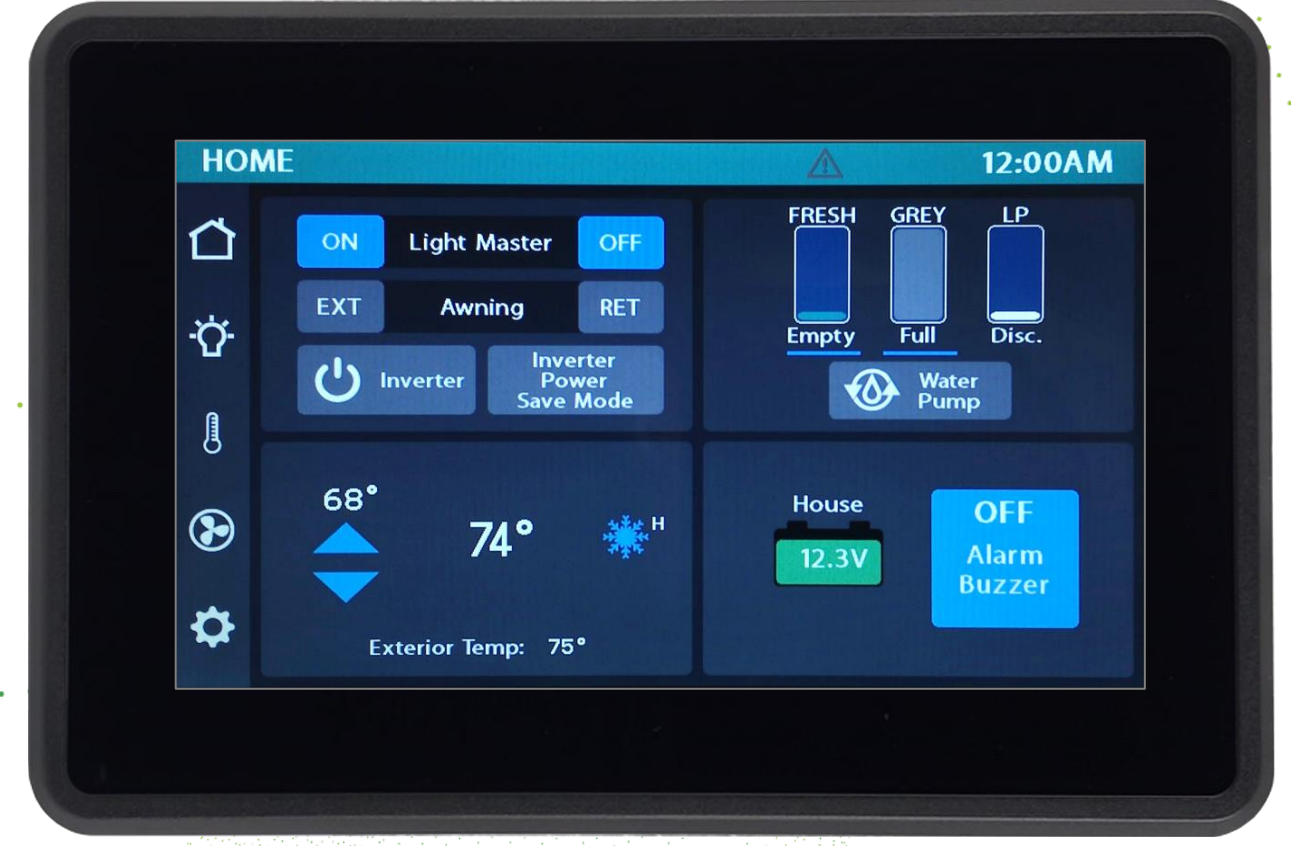

# Imagination · Innovation · Integration

1013 Elroy Dr. | Middlebury, IN 46540 | 574.825.4600 | fireflyint.com

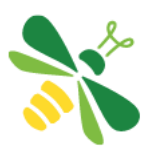

The information contained in this manual is a general overview of the Firefly system and is subject to change at any time.

- Table of Contents
- Lyra Screen Overview
- Home
- Lights
- Climate Control
- Vent Fans
- Settings
- Settings/Mobile App
- Vegatouch Eclipse Module
- Settings/Switch Panel Info
- Wireless Switch Pairing
- Settings/Network Diagnostics
- Floorplan/Option Selection
- Service Mode
- SSP17 RFB Switch Panels
- 27 G12 DC Panel
- 28 Networking
- Network Status Indicators
- Eclipse NET LED Status Key
- 31 System Diagrams

WWW

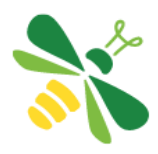

Tap any icon from the navigation menu to select your desired page. The currently selected page will always be listed in the top corner of the screen.

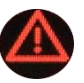

This triangle will appear at the top of the screen whenever a fault condition is present (example – toilet tank full). Tap it to navigate to the Network Diagnostics screen.

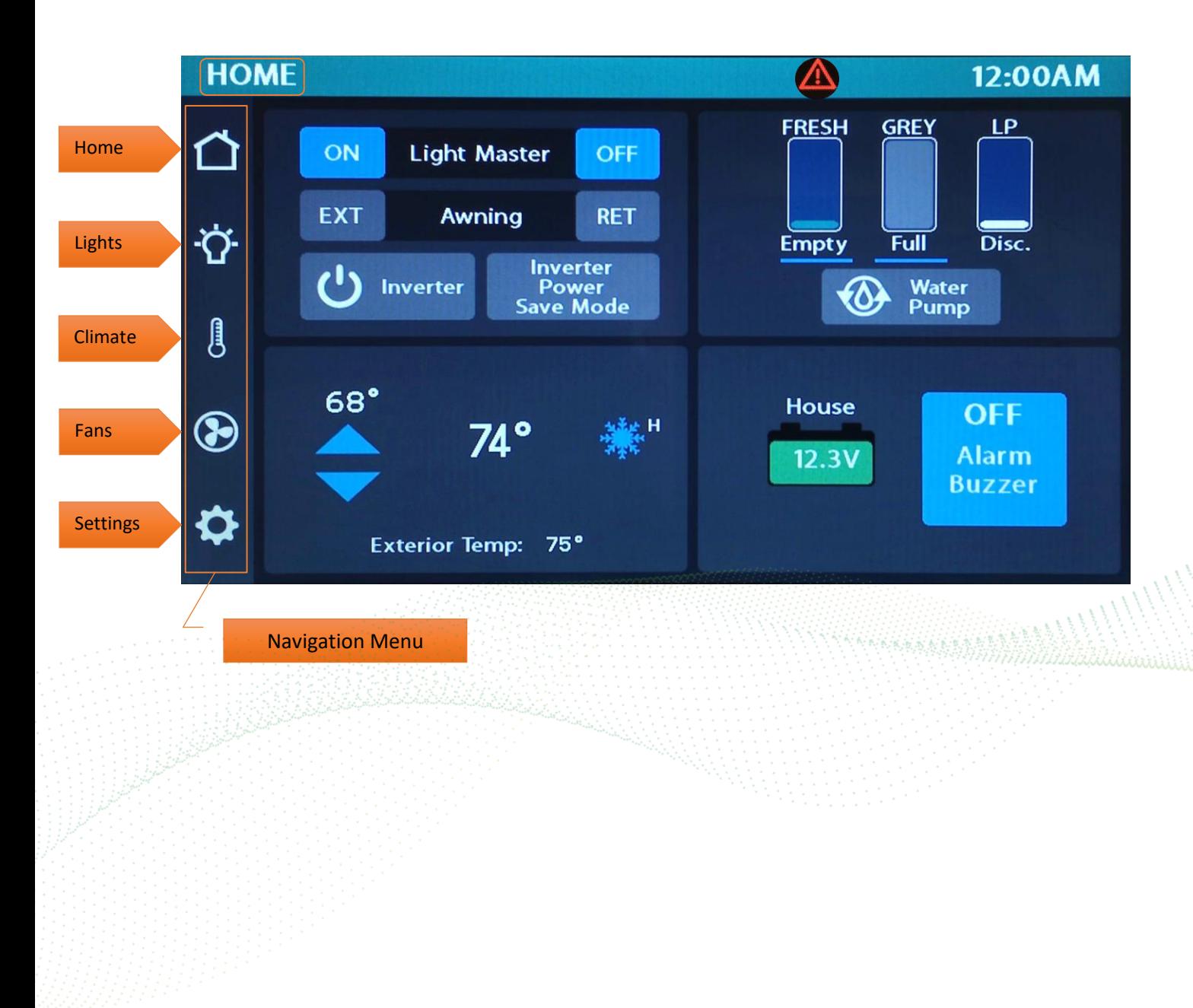

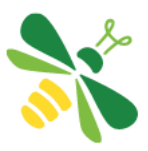

2

3

Buttons will turn Blue while a circuit is on and Grey once the circuit has been turned off. This color change is known as "showing feedback."

The Light Master controls all interior lights at once. When Light Master Off is pressed, it will remember which lights were on. Then, when Light Master On is pressed, it will only turn on the lights that are in memory. To turn on all lights again, press and hold Light Master On for at least one second. \*Troubleshooting – Memory is rewritten each time Light Master Off is pressed. In the case that it is pressed twice in a row, it will remember that no lights were on and just touching Light Master On won't turn on any lights. Press and hold Light Master On to turn the lights back on. Note: Light Master On/Off buttons will always appear blue and will not show feedback at any time. 1

Awning- Press and Hold EXT or RET to operate the awning. Awning Extend will be locked out while the truck plug is connected.

Tap to toggle the Inverter or Inverter Power Save Mode. These buttons are mutually exclusive so turning on one will turn off the other.

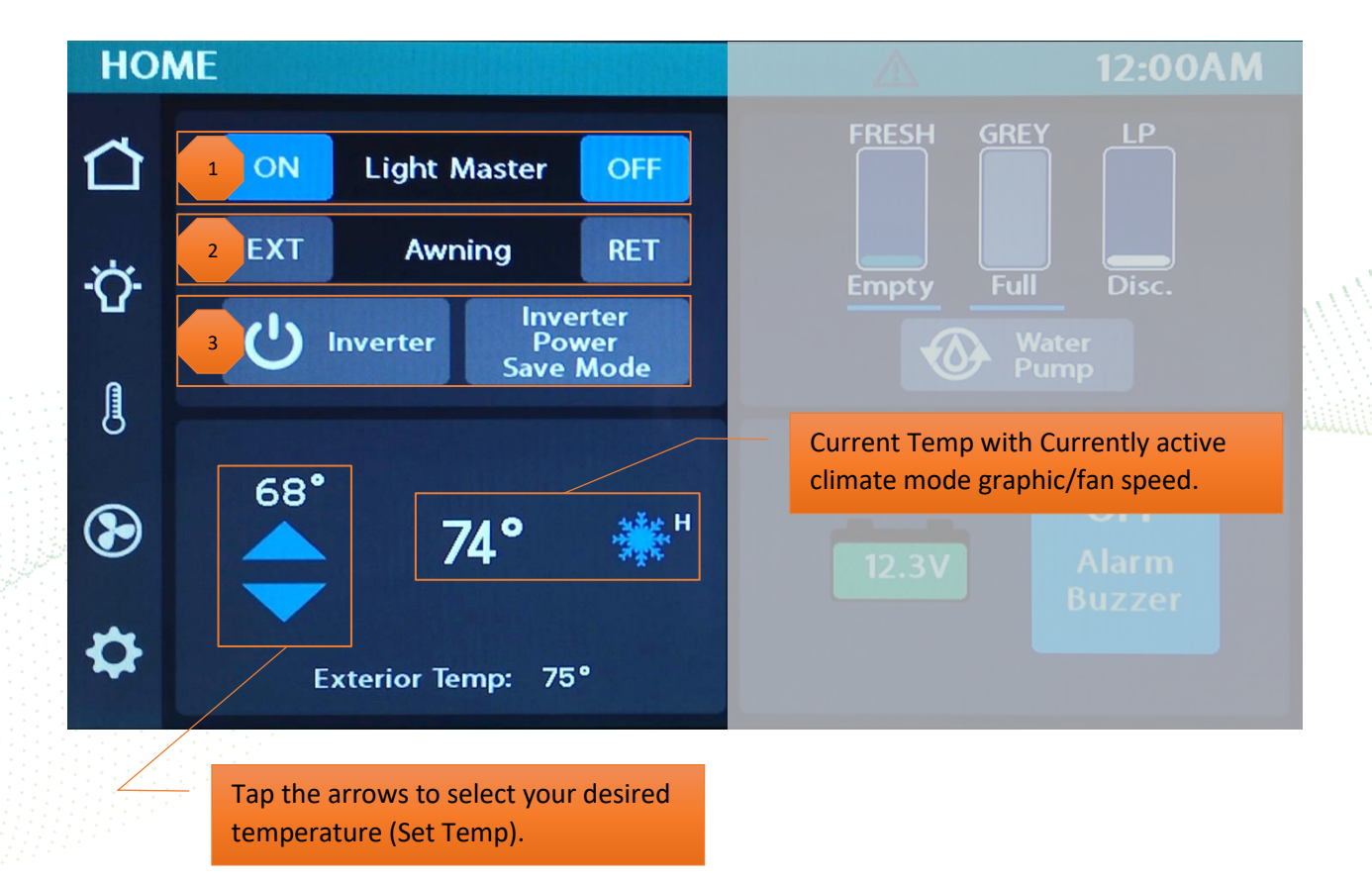

Water Tank Readings:

- Below 10% will read "Empty" and the tank level will show Empty.
- From 11% to 89%, the tank level and percentage will show as normal.
- 90% and above will read "FULL." and the tank shows accurate level.

Individual tank graphics represent the percentage filled for holding tanks (Currently disconnected).

> Blue lines under tanks - Possible Issue: On initial 12V system power up, the grey tank reads full with a blue line under it and the fresh tank reads empty with a blue line under it.

Possible cause: On initial power up, if

there is no water in the tank, the system may have difficulty detecting the no water condition. As a result, it will display a blue line under the tank reading for the appropriate tank and indicate the following:

- Fresh Tank Shown with a blue line under the tank reading and the tank graphic as being empty. Because the system is not detecting the empty fresh tank correctly, it does not have valid data to display. As a precaution, it will display the fresh tank graphic as empty as this is the least favorable condition for the tank.
- Grey Tank Shown with a blue line under the tank reading and the tank graphic as being full. Because the system is not detecting the empty grey tank correctly, it does not have valid data to display. As a precaution, it will display the grey tank graphic as full as this is the least favorable condition for the tank.

Solution: Add at least 3 inches of water to the tank to allow the sensor to properly initialize. Once there is water covering the sensor, it should start to report correct readings and display the tank levels correctly.

LP Tank Readings:

- Below 25% will read "Low" and the tank level will show as normal.
- From 25% to 75%, the tank level and percentage will show as normal.
- From 75% to 80%, will read "Full" and the tank level will show as normal.
- 80% and above will read "Disc." and the tank level will be empty.

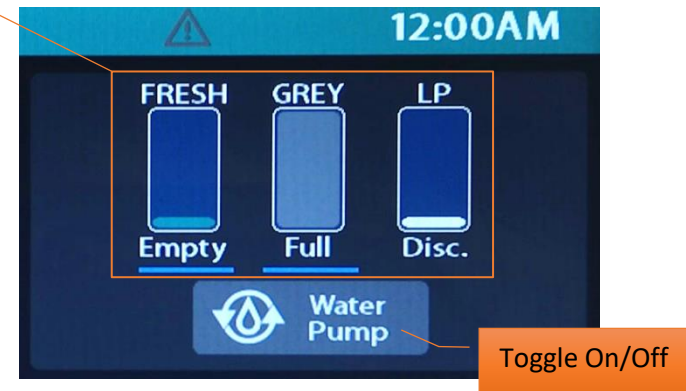

House battery voltage display. The icon will turn RED below 12V.

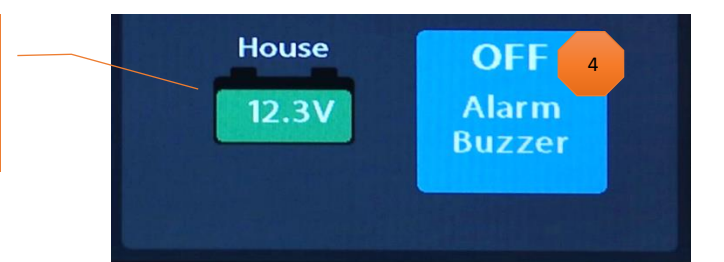

Alarm Buzzer - Tap to change the state of the alarm from muted to unmuted or vice versa. 4

Alarms will be activated for the following conditions if the Truck Plug is connected:

- Storage Box Unlatched
- Steps Extended
- Kitchen Unlatched
- Entry Door Unlatched
- Rear Door Unlatched

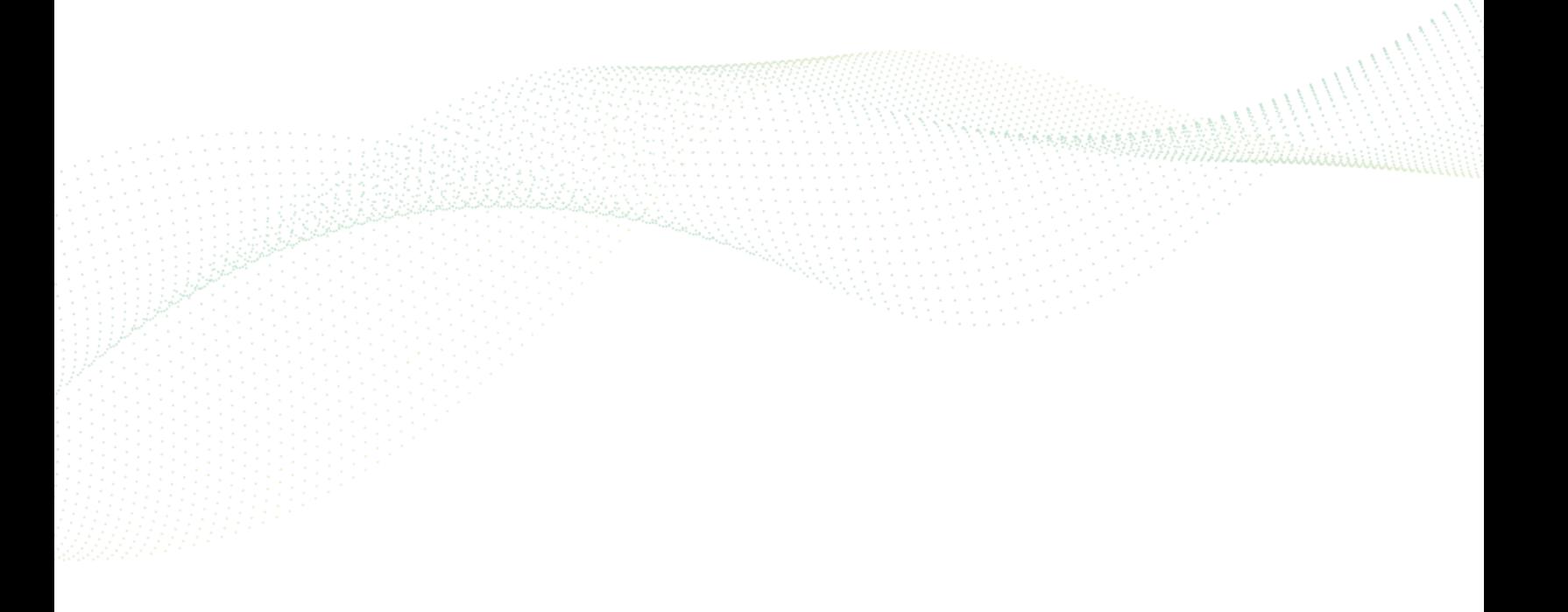

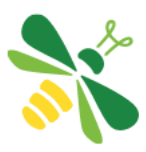

This screen will control the lighting for the entire coach, including the exterior. Tap any button to turn the desired light On/Off.

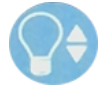

Lights with up/down arrows are dimmable. Press and hold these buttons to ramp the brightness up or down. Tap the buttons to toggle On/Off.

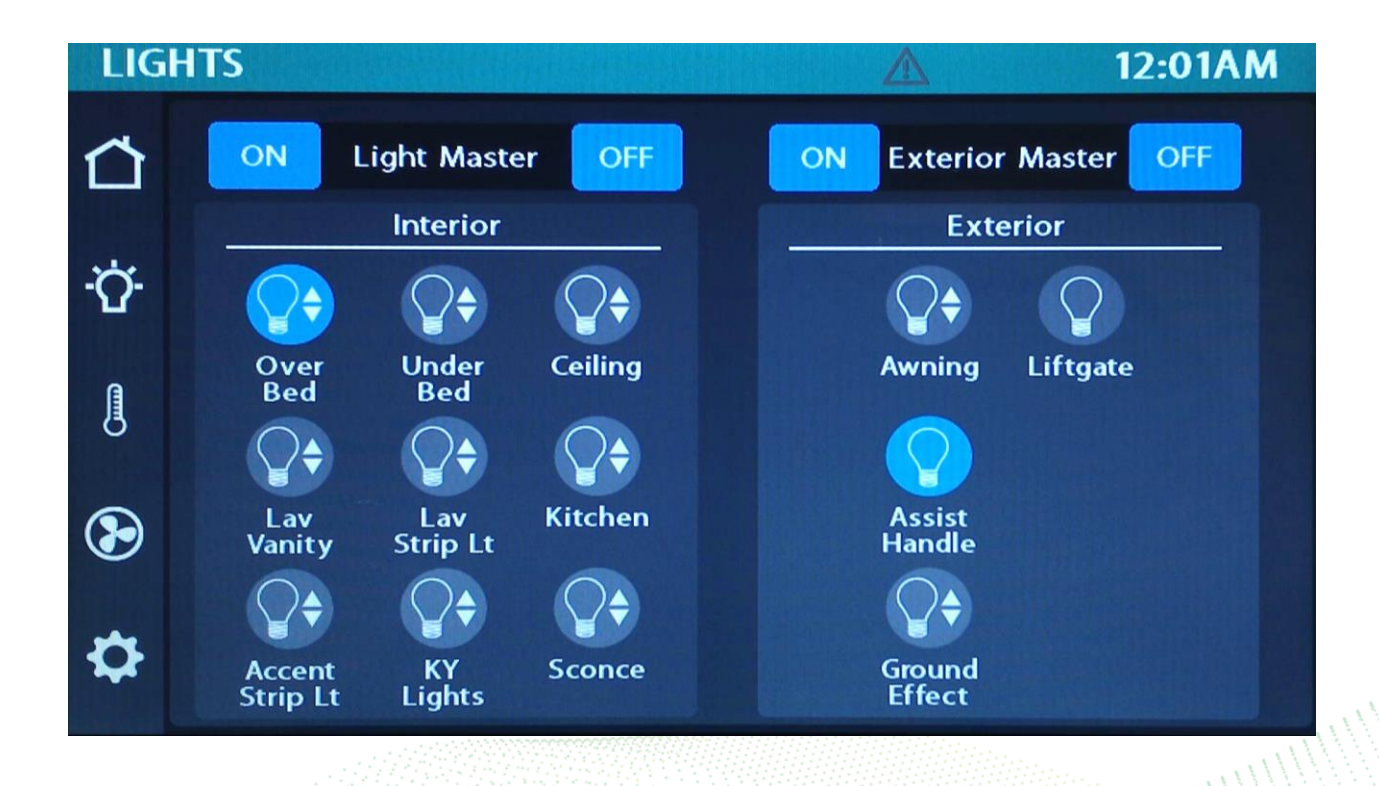

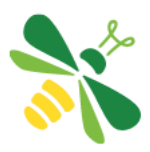

2

# Climate Control

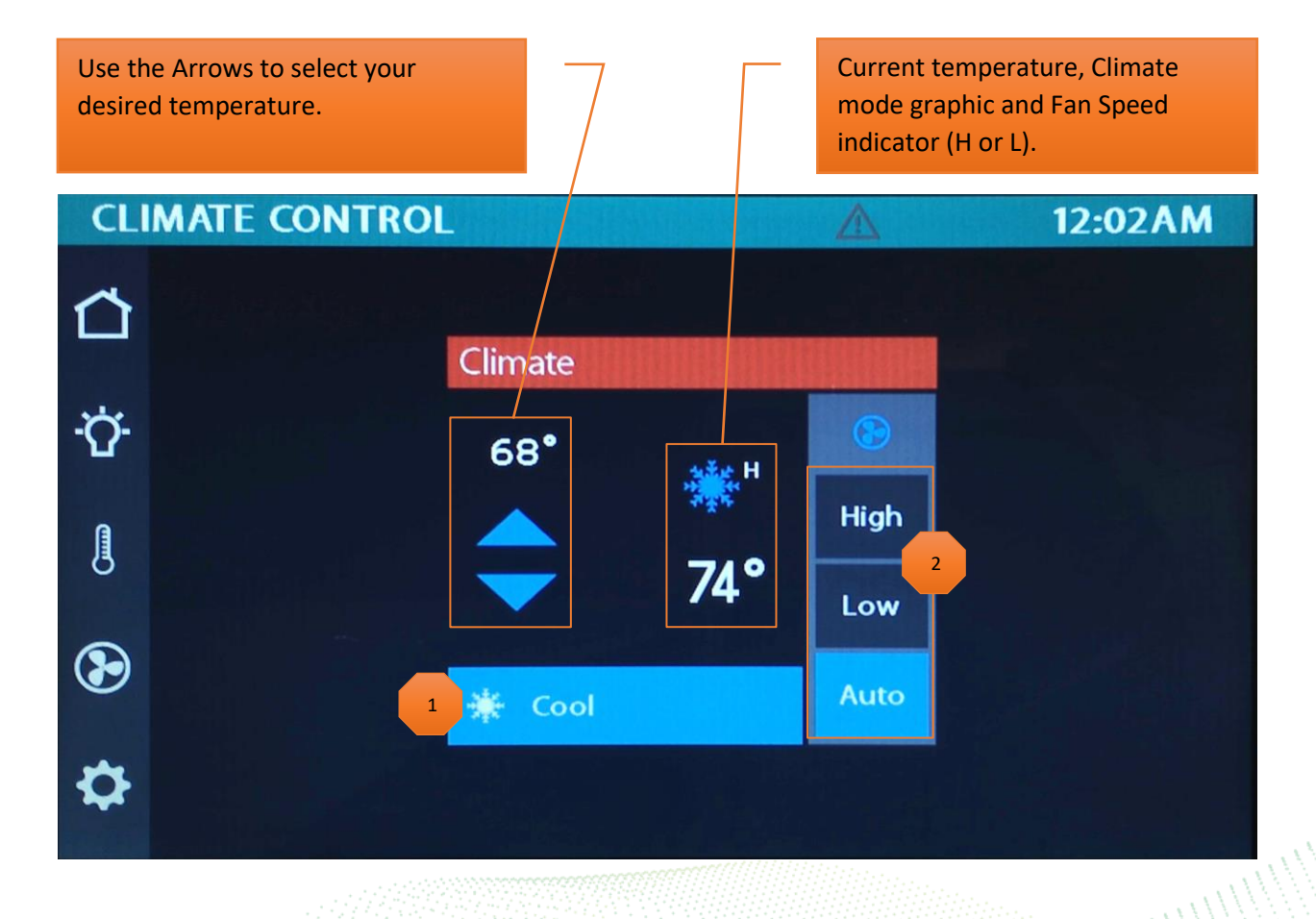

Cool – Tap to operate the air conditioning. The A/C will run until the current temp reaches your desired temp and then shut off. The Climate Mode graphic will only display when the compressor is running. 1

Fan Mode – The fan will operate by choosing High or Low. Auto, will not only turn off the fan, but also control fan speed to get the system to the required temp the best way possible.

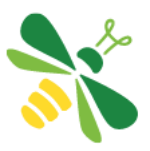

Tap the buttons below to operate a Vent fan.

Tapping the Lid Up button will open the fan without powering up the fan.

Tapping Power (ON) will raise the lid, power up the fan and bring it to medium speed. Tapping Power again (OFF) will power down the fan but will not lower the lid.

Tapping the Lid Down button will close the lid and power down the fan.

Tap the speed buttons to manually select your desired fan speed.

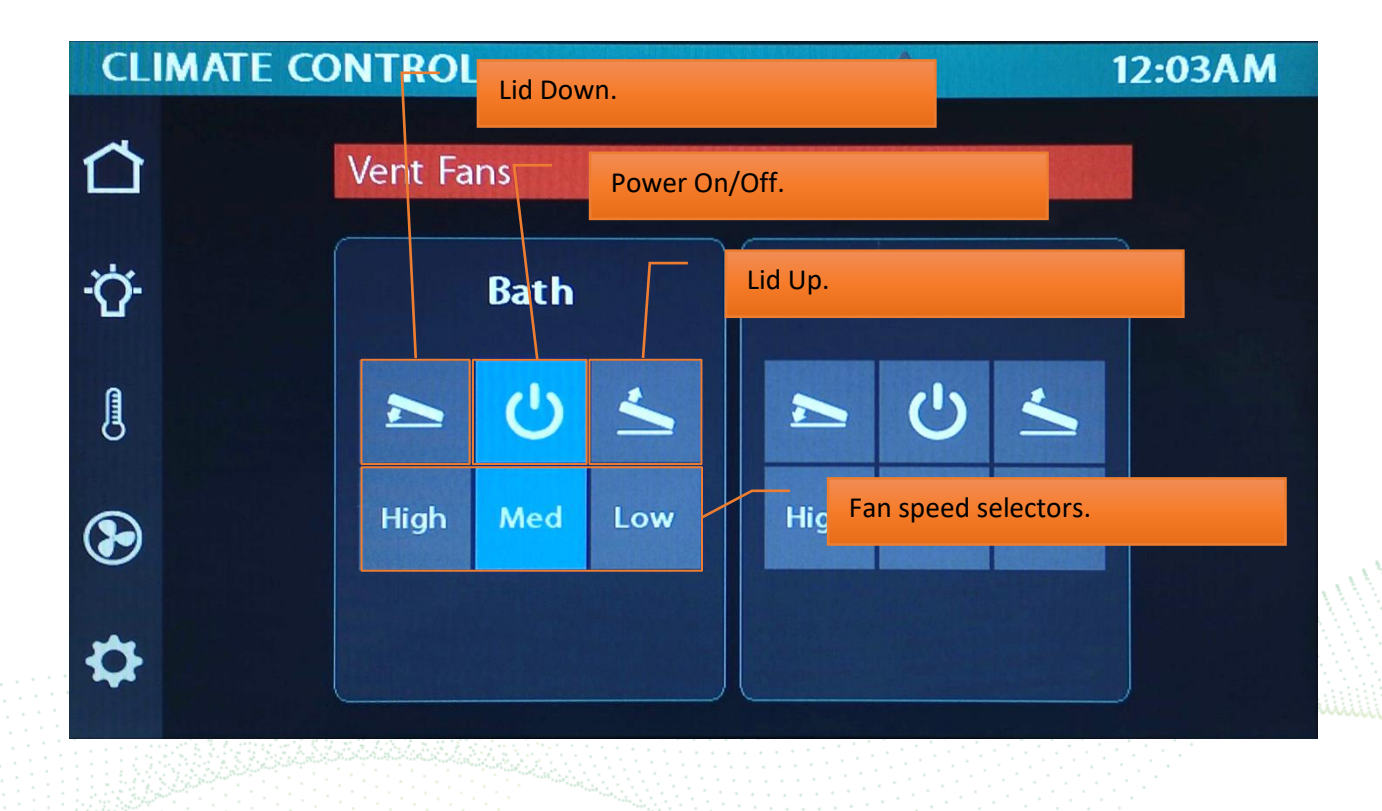

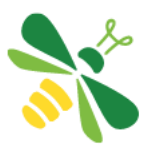

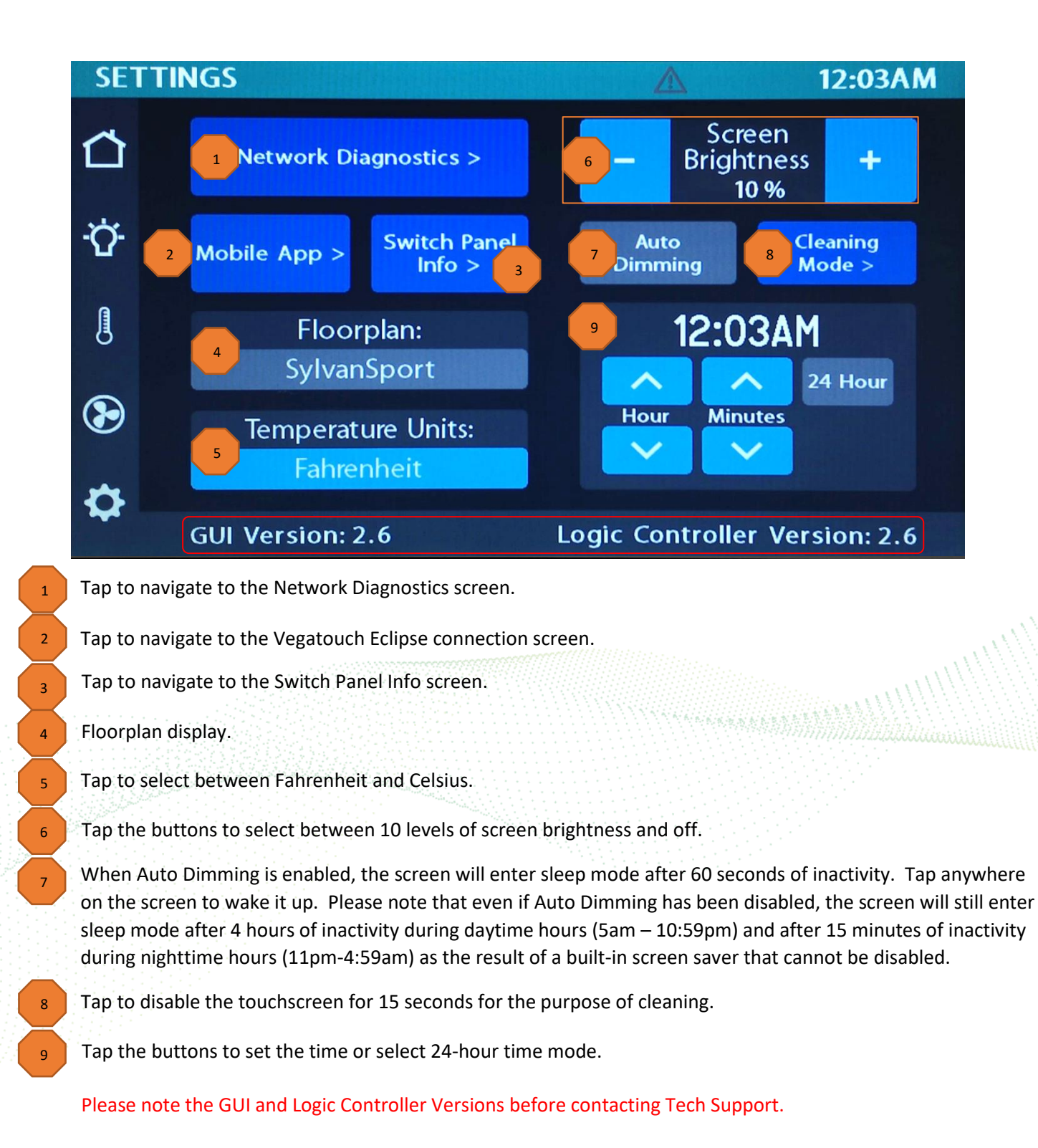

10

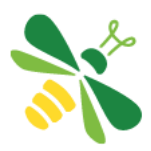

Vegatouch Eclipse is a wireless control module that easily connects to any Android or iOS device to give total control to many electrical, electronic and mechanical systems in your coach. Pair any device with the coach's built-in interface to monitor and control many coach components.

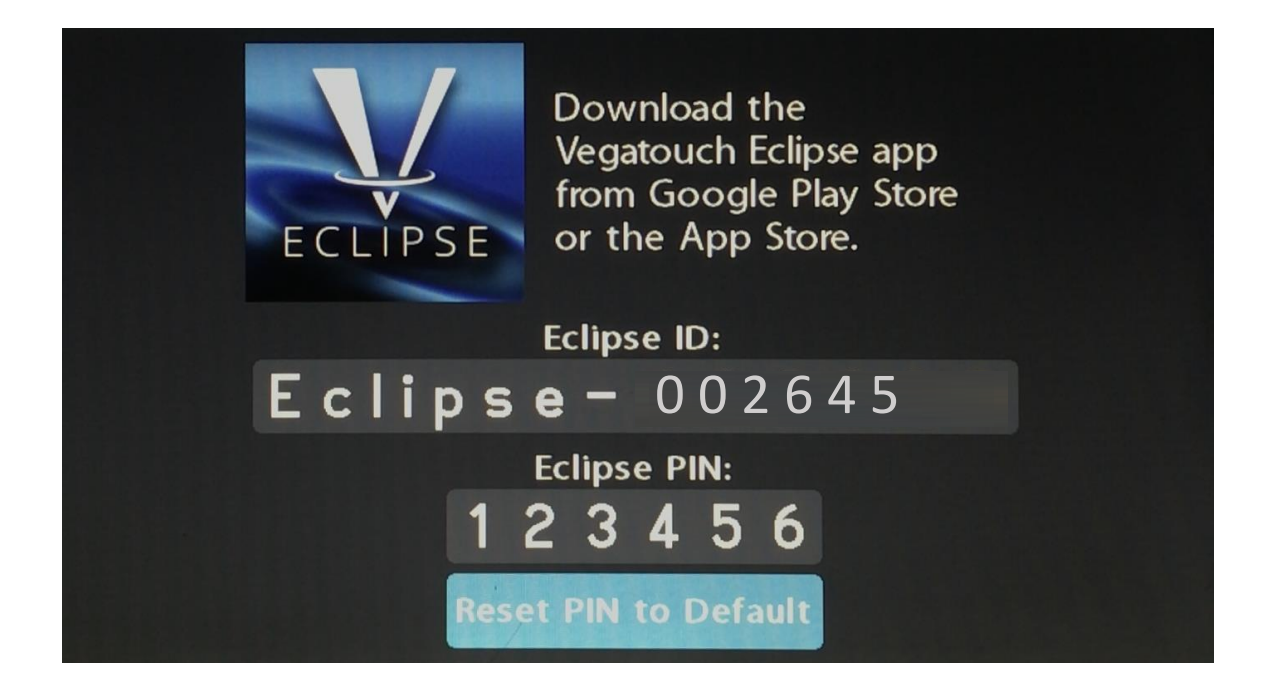

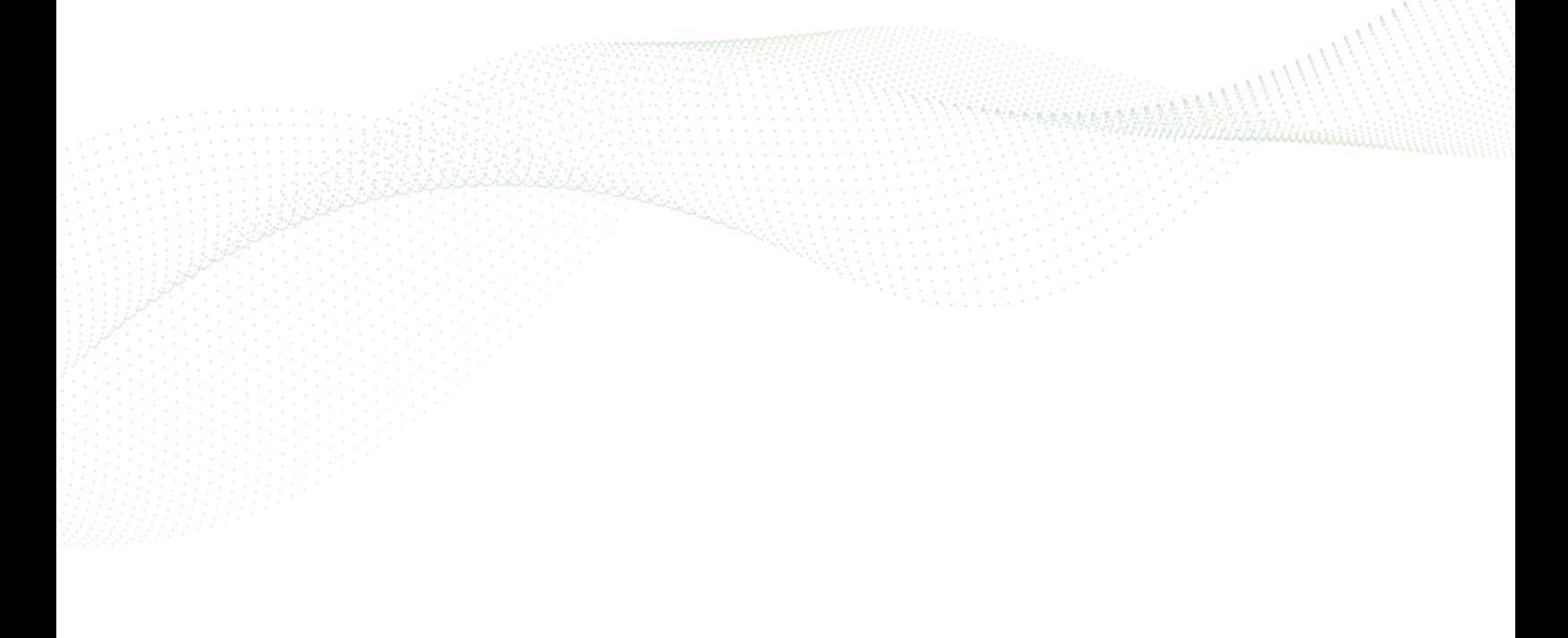

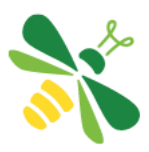

# Notice: Make sure that Bluetooth is turned ON in your smart device settings before proceeding.

### Locate the Login Information:

The login information can be found by clicking on the Mobile App button on the settings page of the touchscreen or from the Eclipse module's label.

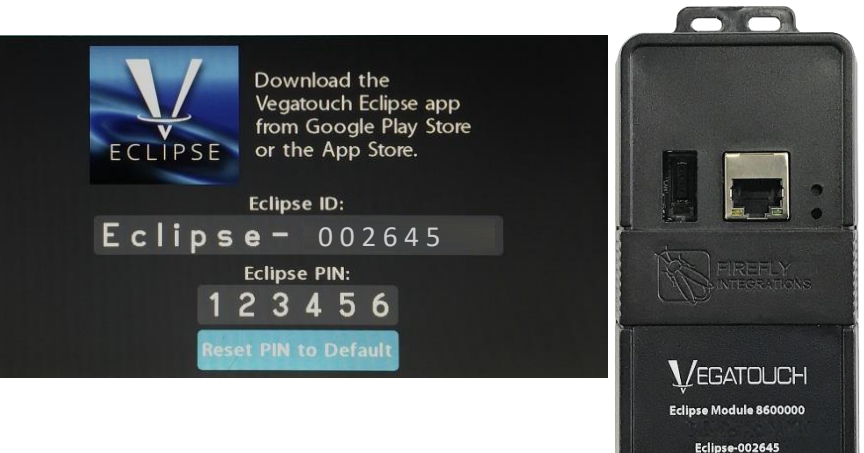

#### Download:

Download Vegatouch Eclipse from the Google Play store or the App Store. Once the download has finished, install the app and open it.

#### Setup:

Tap SCAN to find the Eclipse Module's signal. After scanning, any Eclipse Module in your area will appear on the screen (the list is scrollable). Tap the ID # that matches the one for your Eclipse. Enter the PIN number from the Eclipse label and press AUTHENTICATE to connect to the system. You will need to reset the pin number once prompted. Enter your custom number and tap SET PIN to save.

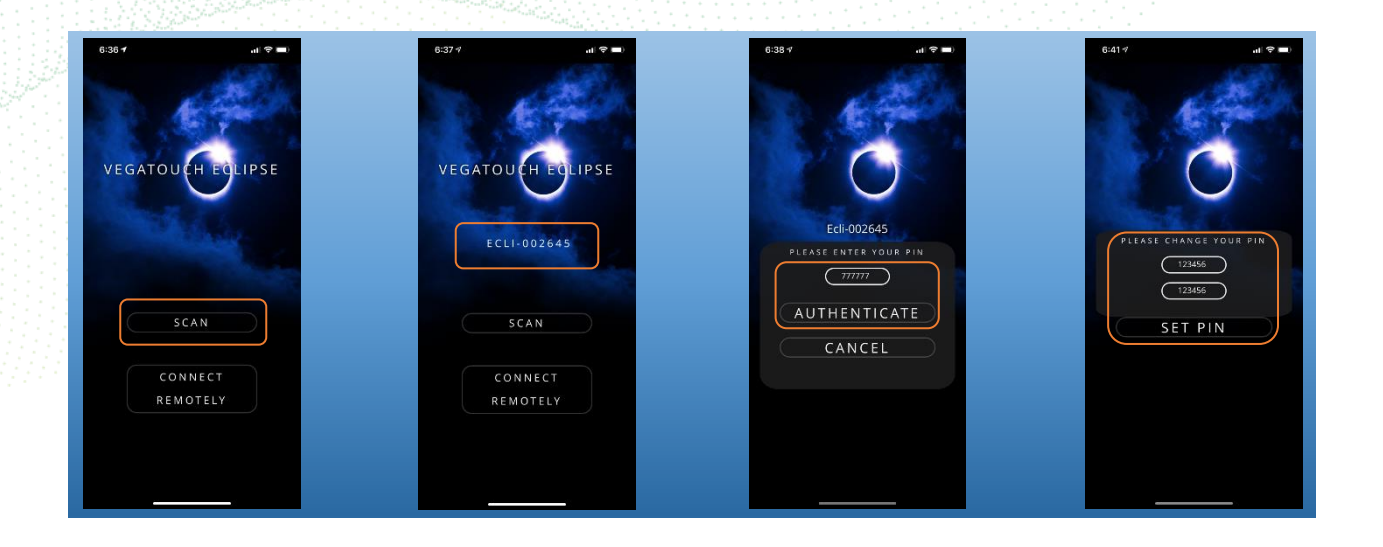

Default Pin: 777777

## Notice: iOS Setup Tips

## Turn on Bluetooth to allow Vegatouch Eclipse to connect to Accessories.

If you do not have Bluetooth turned ON in your iOS settings, you will see this screen. Do not click OK, you must click SETTINGS. Your Bluetooth Settings page will now appear and you should turn Bluetooth ON.

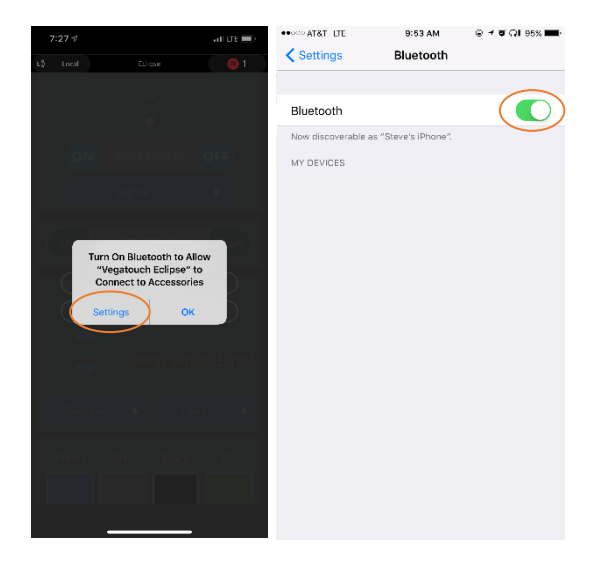

## Notice: Android Setup Tips

### Allow Vegatouch Eclipse to access this device's location.

Eclipse will need to be allowed access to your location. Tap ALLOW when you see this screen. If you do not tap allow, the module will not be found in the scan.

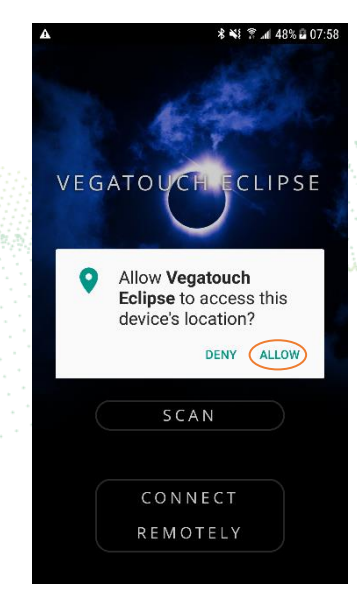

# App Settings:

Access the App Settings page by tapping the triangle (at the bottom of the screen) to expose the Settings button. Tap the gear to visit the settings page.

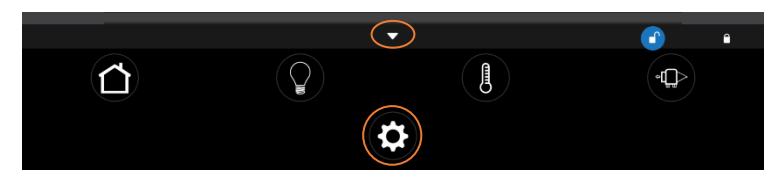

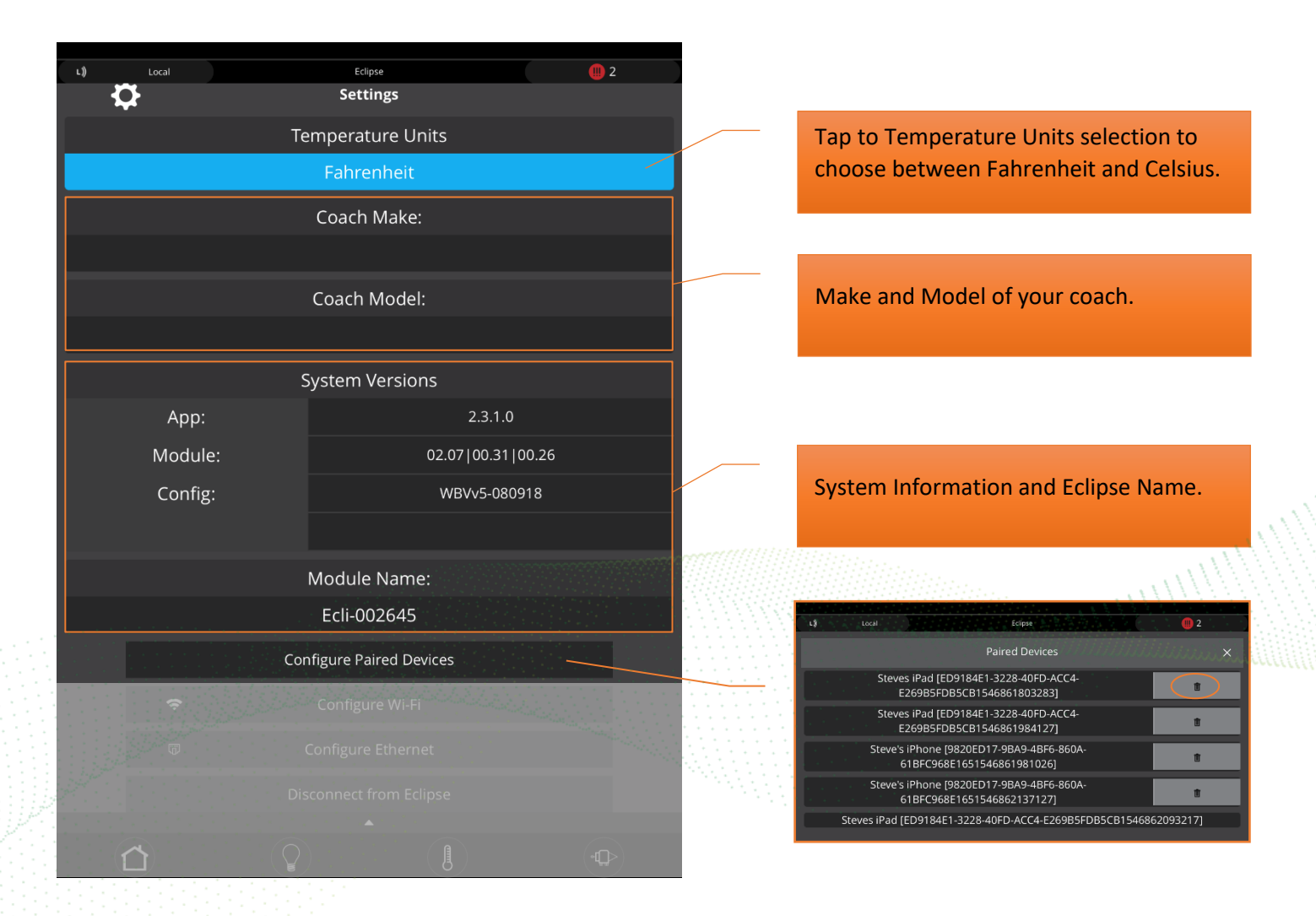

#### **Configure Paired Devices**:

Tap to display a list of devices which are currently paired to Eclipse. Tap the trash can icon to completely remove a specific device from memory. Once removed, this device will no longer have remote access to the system. Note, you cannot remove the device that you are currently using.

### **Configure Wi-Fi**:

a

a

a a

a a

3 a a a a

a a

4 a

Tap the available Wi-Fi network that you would like to connect to. If your network is not listed, tap Refresh to scan again. 1 a

Type in the Security Key and tap Connect to join the network. a 2

A white Ball and Socket will display once connection has been made. A Green Checkmark signifies that the password has been stored in memory.

Visit the Saved Networks page to quickly connect to previously used networks.

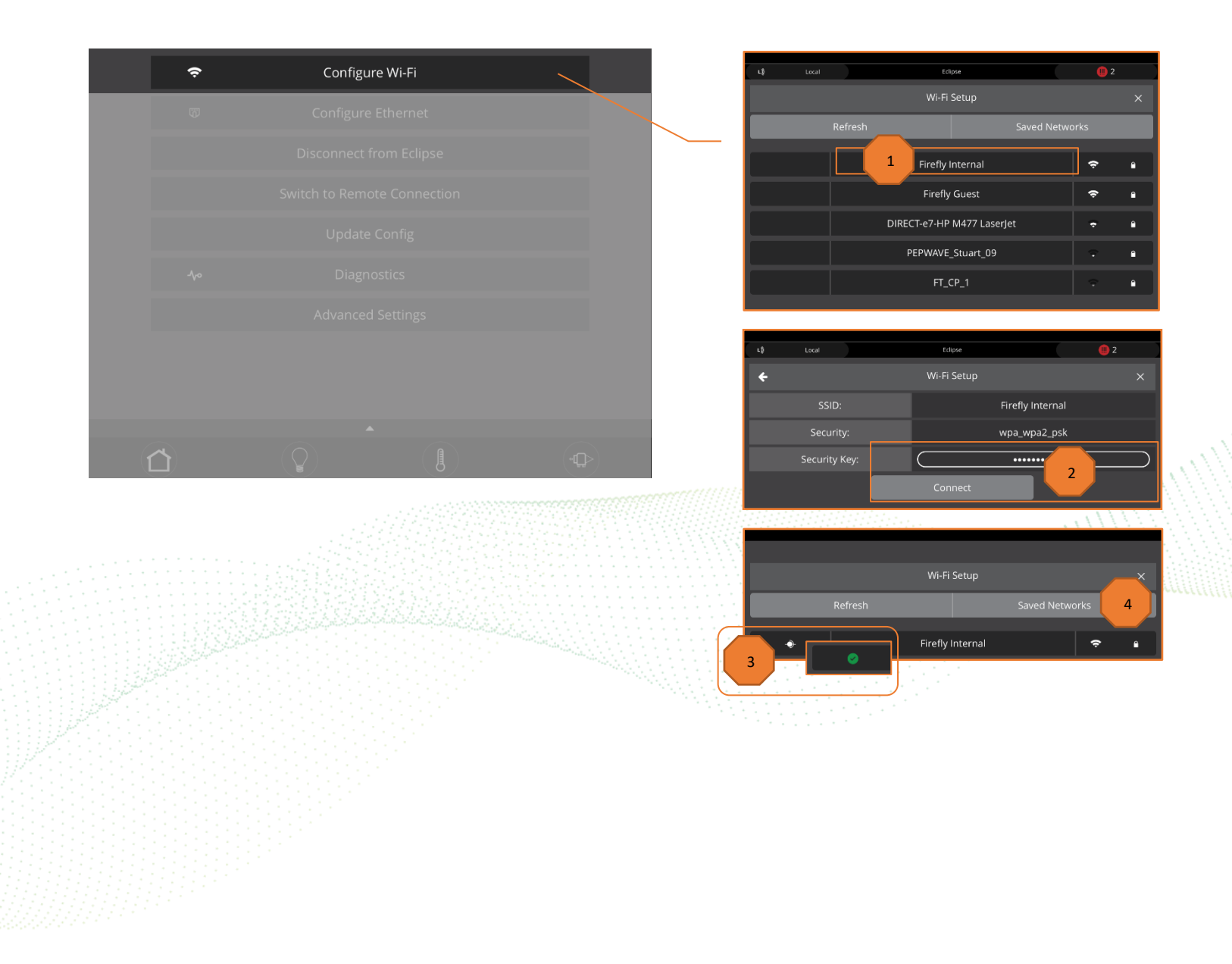

### **Configure Ethernet:**

Tap Configure Ethernet if you'd prefer to use your Eclipse with a wired ethernet connection. Tap the Prefer Ethernet checkmark if you'd prefer to use an ethernet connection exclusively. 1 a

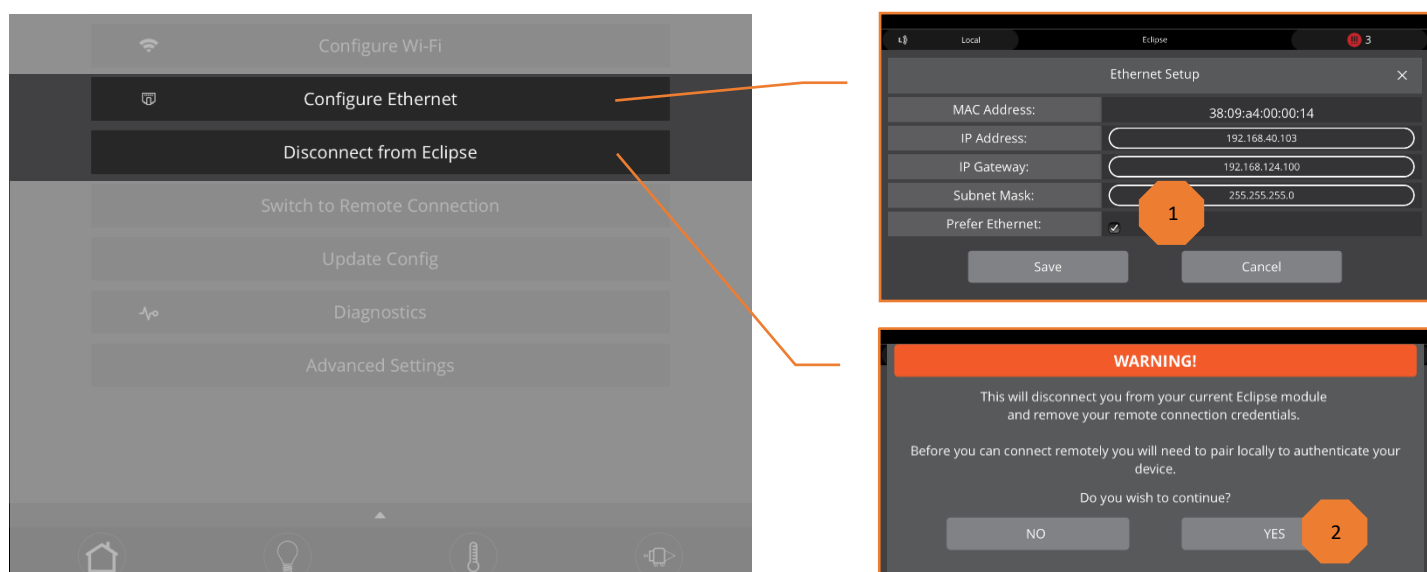

### **Disconnect from Eclipse:**

2 a Tap YES if you'd like to disconnect from Eclipse. Note, before you can connect remotely, you'll need to pair locally to authenticate your device.

### **Switch to Remote Connection:**

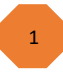

Tap to switch between a Local and Remote location. The Local/Remote switch page can also be reached by tapping Local or Remote on the top bar.

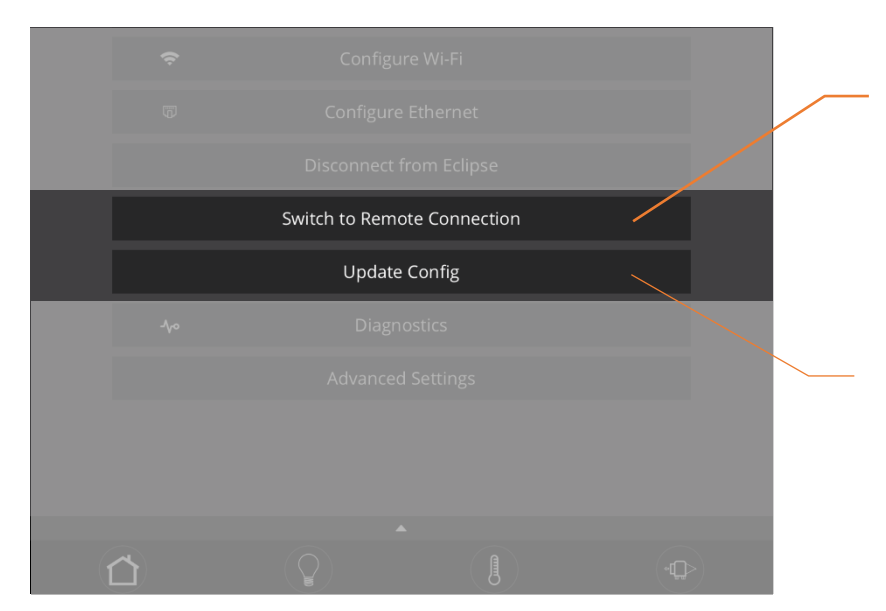

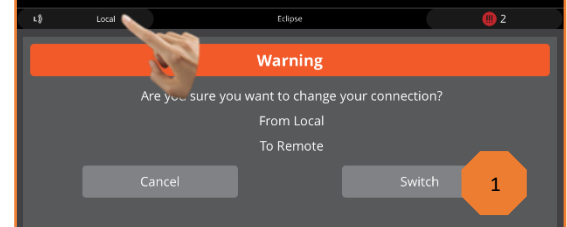

a

a a Tap to update the config from the cloud.

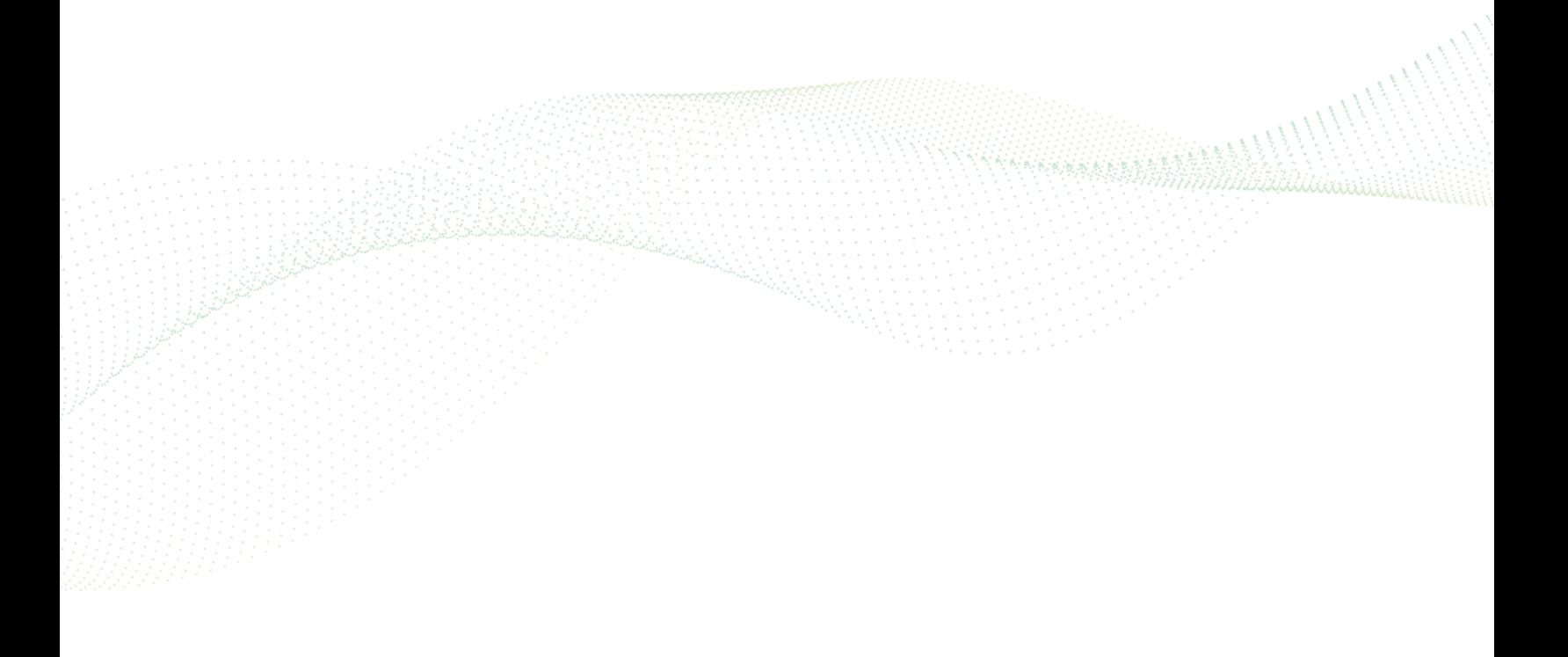

## **Diagnostics:**

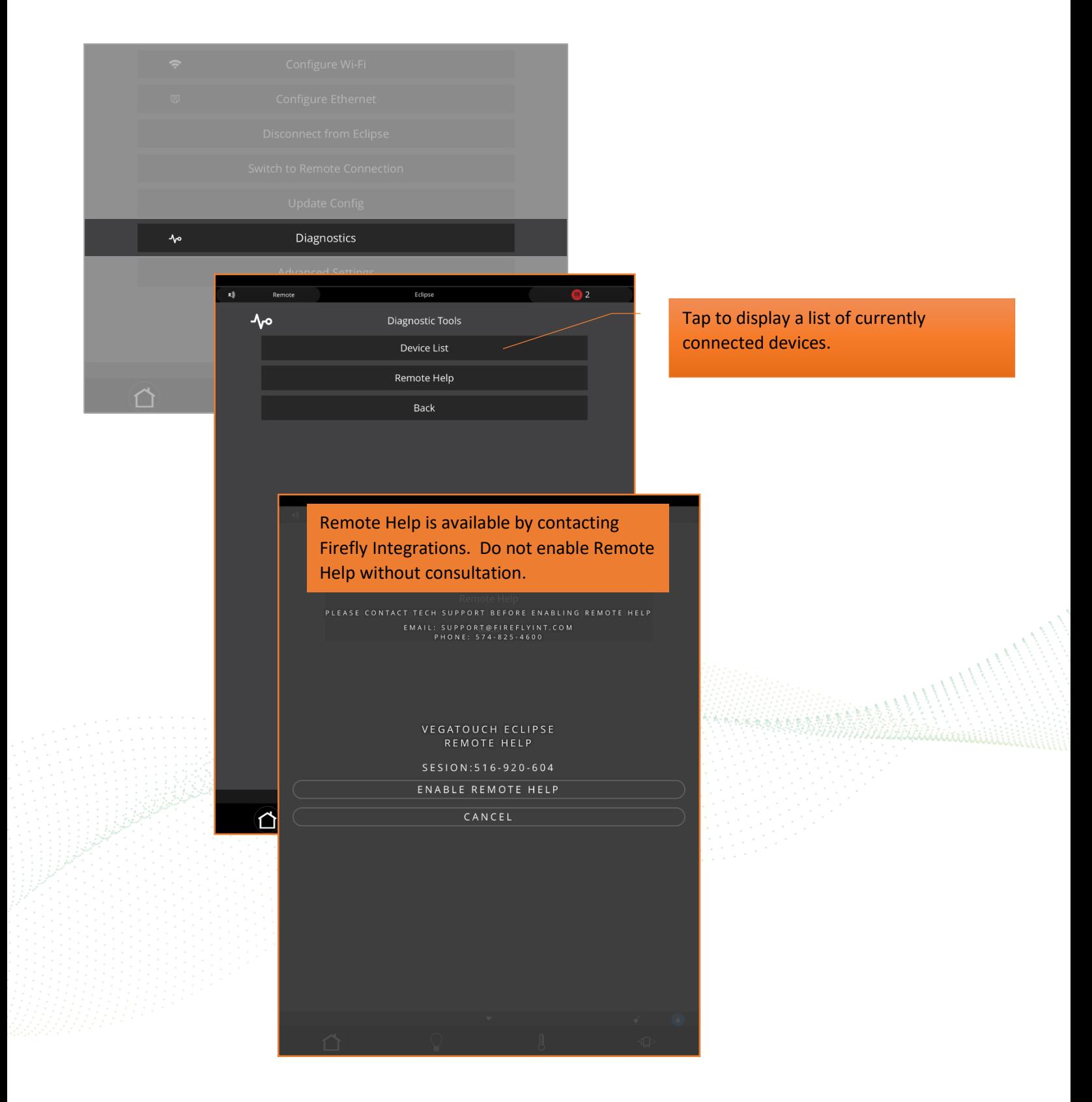

## **Advanced Settings:**

1 a a a 2 Tap to set a custom pin number.

Tap to completely reset the device. A warning page will appear which will require you to confirm the action.

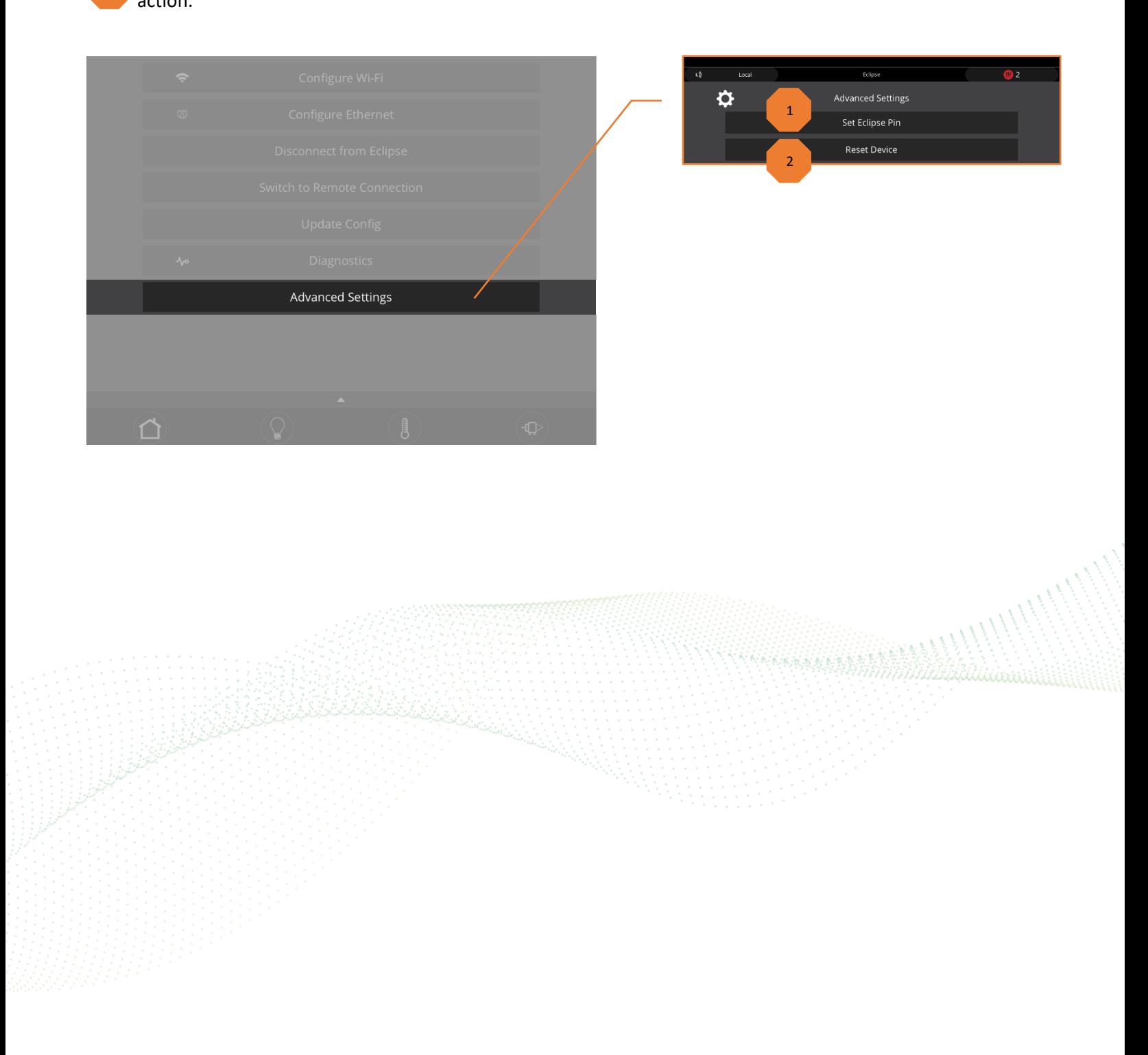

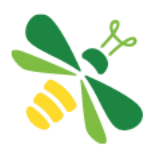

The Wireless Graphic and color-coded Signal Strength Value will identify the status of a wireless switch panel.

- Green Over 100 (Strong)
- Yellow 85-100 (Medium)
- Red Less than 85 (Weak)

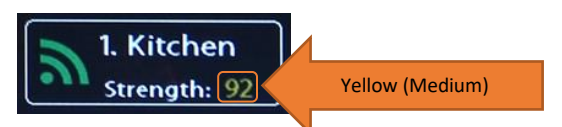

Red Wireless Graphic with a Zero reading – The switch is currently disconnected from the screen. It is likely that the battery inside your switch panel needs replaced. The wireless switch panel in your coach will illuminate a green LED whenever a button is pressed. If the LED on your switch panel does not illuminate when you press a button on your switch, you will need to replace the 2032 coin cell battery.

If the LED is illuminating but the switch still won't function, contact SylvanSport for technical support.

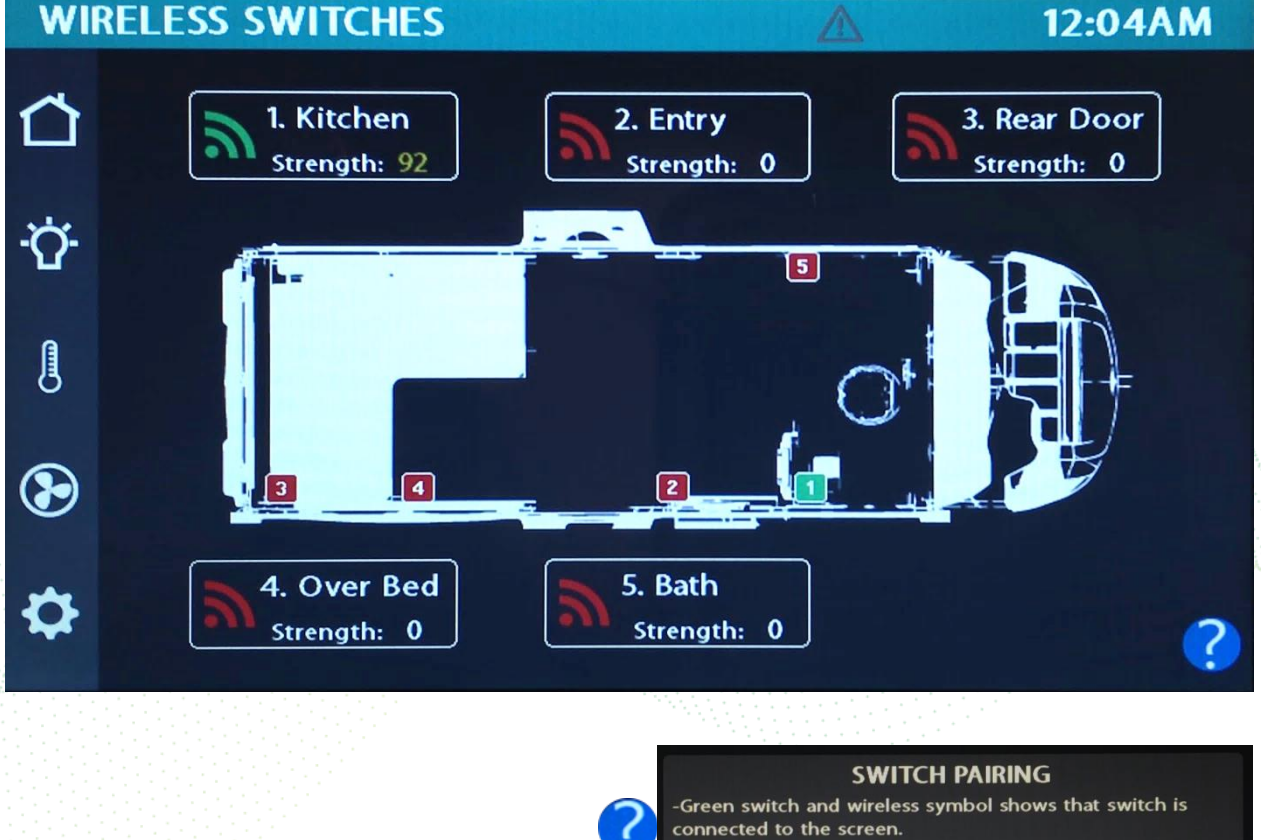

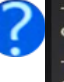

-Red switch and wireless symbol shows that switch is not

connected to the screen.

-New pairing may take up to 10 minutes to show green.

-Dead battery may take up to 30 minutes to show red.

-If red, check battery first. If battery works, pairing is needed.

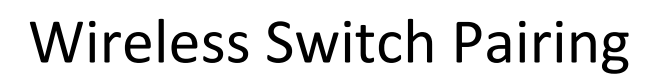

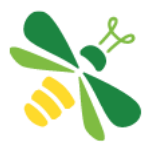

2

Red switch indicator with a zero reading – The switch is currently disconnected from the screen. It is likely that the battery inside your switch panel needs replaced. The wireless switch panel in your coach will illuminate a green LED whenever a button is pressed. If the LED on your switch panel does not illuminate when you press a button on your switch, you will need to replace the 2032 coin cell battery.

If a new battery will not fix the issue, you might need to pair the switch panel to the screen.

- Press and Hold a wireless graphic for 3 seconds until the pairing screen appears. 1
	- Tap Start Pairing. You'll have 30 seconds to press and hold any 2 buttons on the switch panel at the same time for 5 seconds.
- Tap Done once the pairing successful message appears. It may take up to 10 minutes for the battery switch indicator to turn Green, but the switch should work instantly once paired. 3

If at this point a switch still fails to work, touch and hold the floorplan graphic for five seconds to go to the Clear Wireless Switch Pairing screen (not pictured). This Page allows for the pairing to be cleared for ALL wireless switches on in the system. Once cleared, each wireless switch panel will need to be paired again.

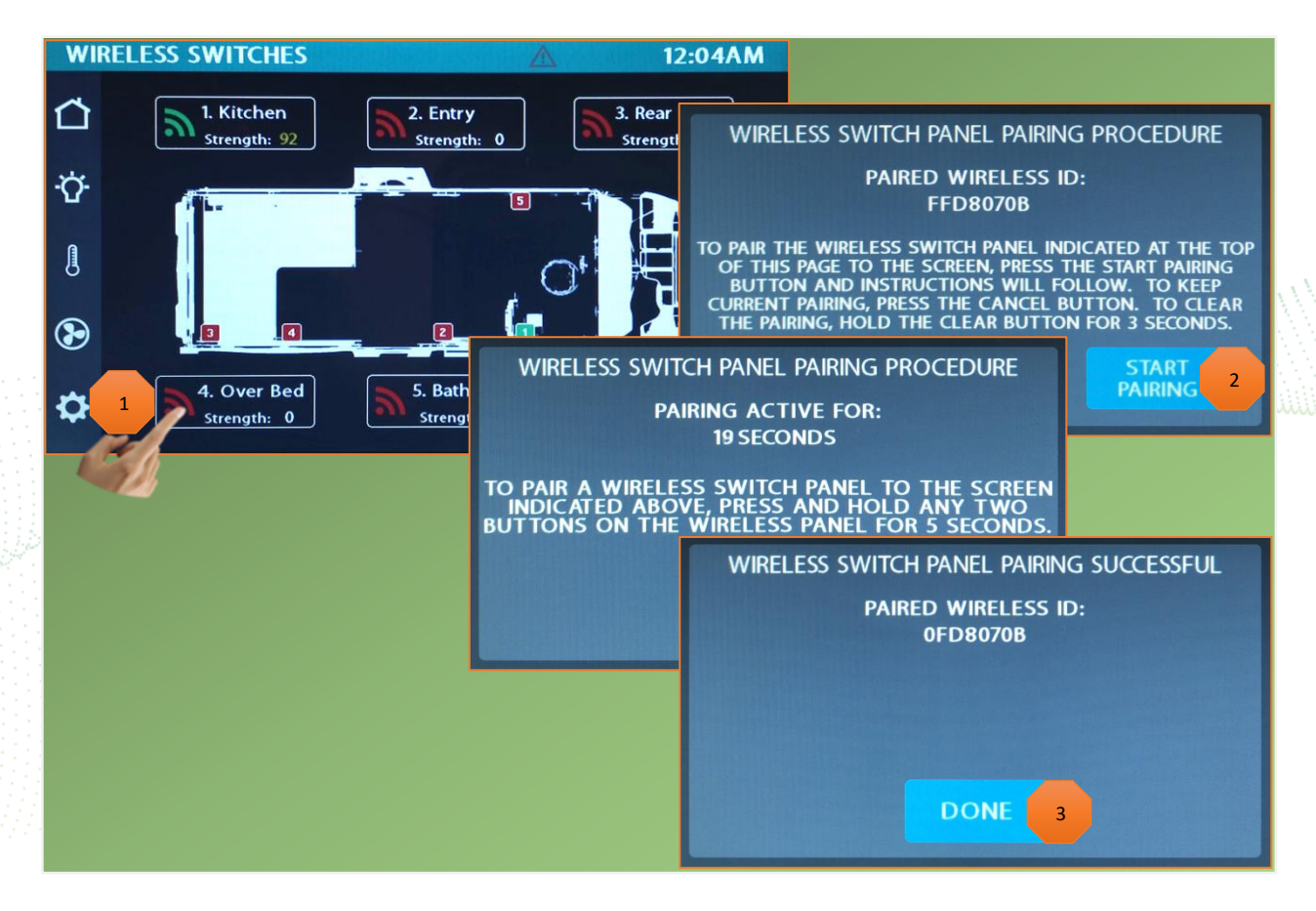

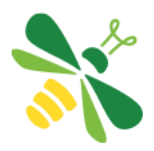

#### **Devices/Faults:**

This screen will show the status of the Lyra screen and the G12. It will also display the G12's inputs as well as any active faults the system is experiencing.

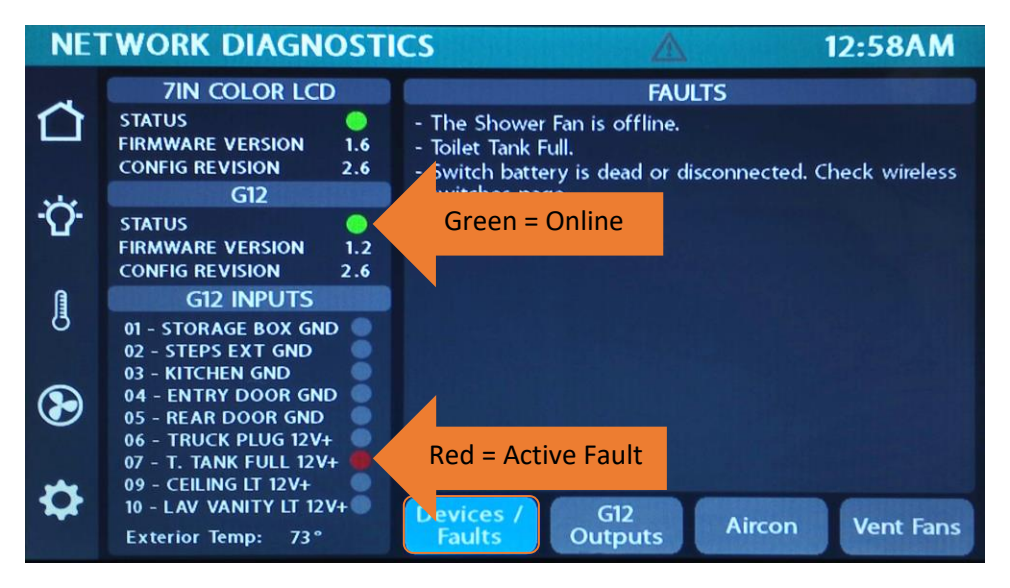

#### **G12 Outputs:**

This screen will use indicate which G12 outputs are currently active.

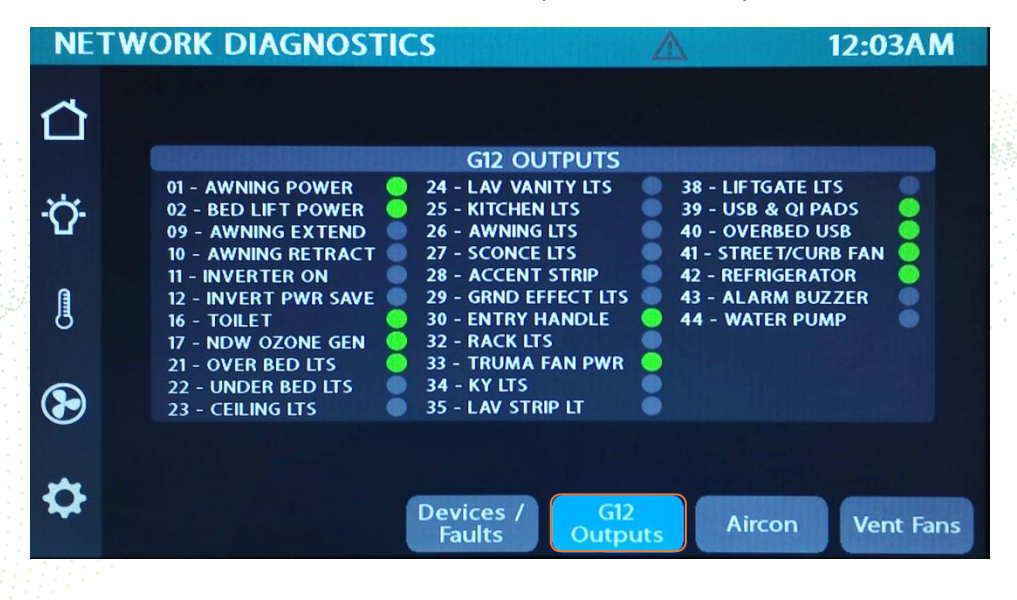

WW

#### **AirCon:**

This screen will display the current status of the AirCon module.

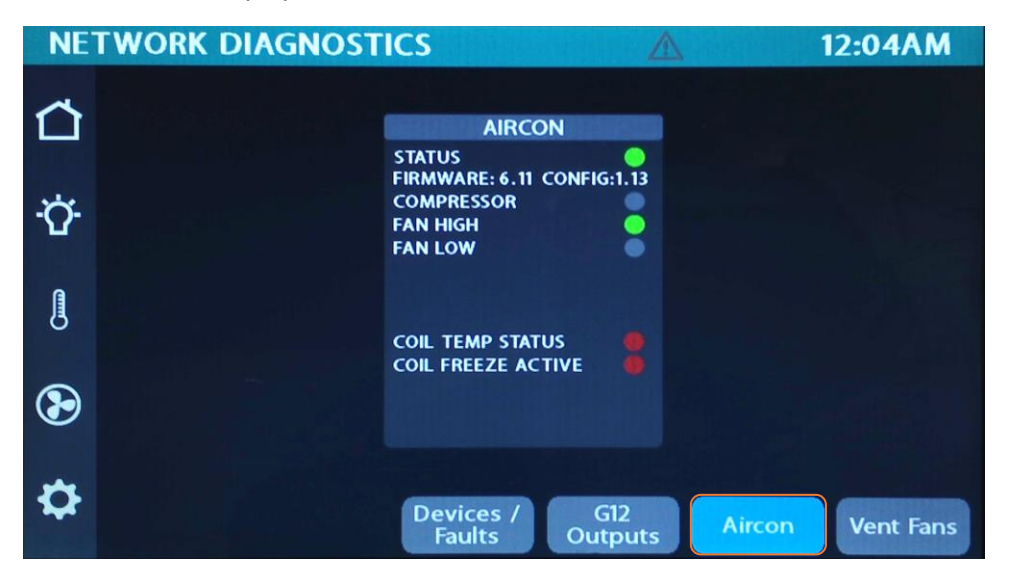

#### **Vent Fans:**

This screen will display the current status of the Vent Fan Controllers.

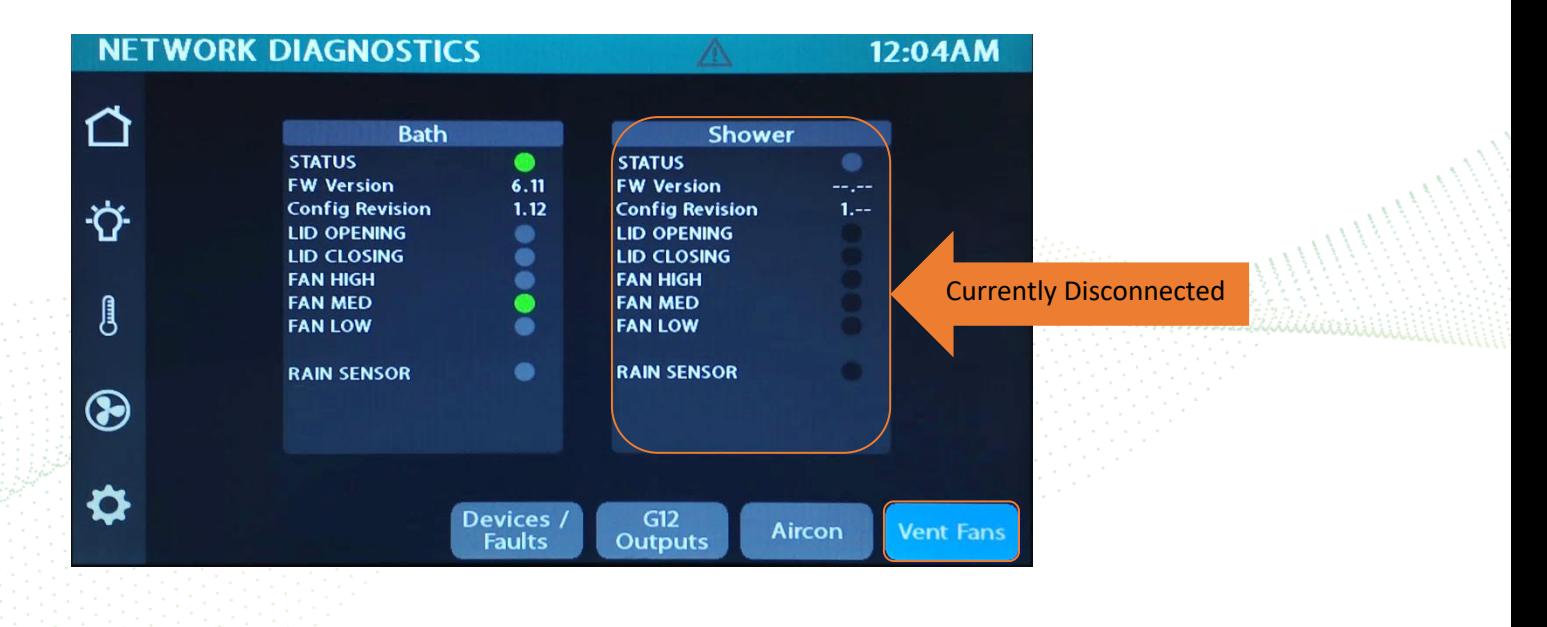

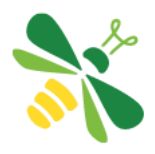

From the Setting screen, Press and Hold the Floorplan display for 5 seconds to enter the Floorplan/Option selection screen.

Tap the boxes to select your desired options. Press any navigation button to exit.

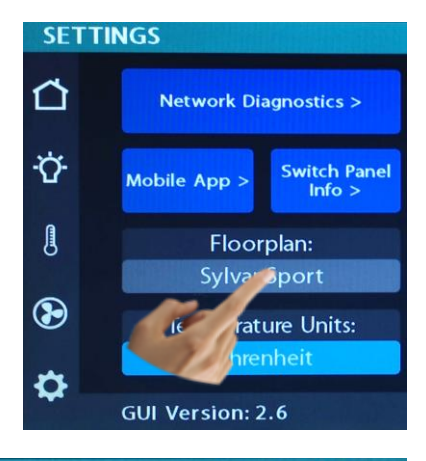

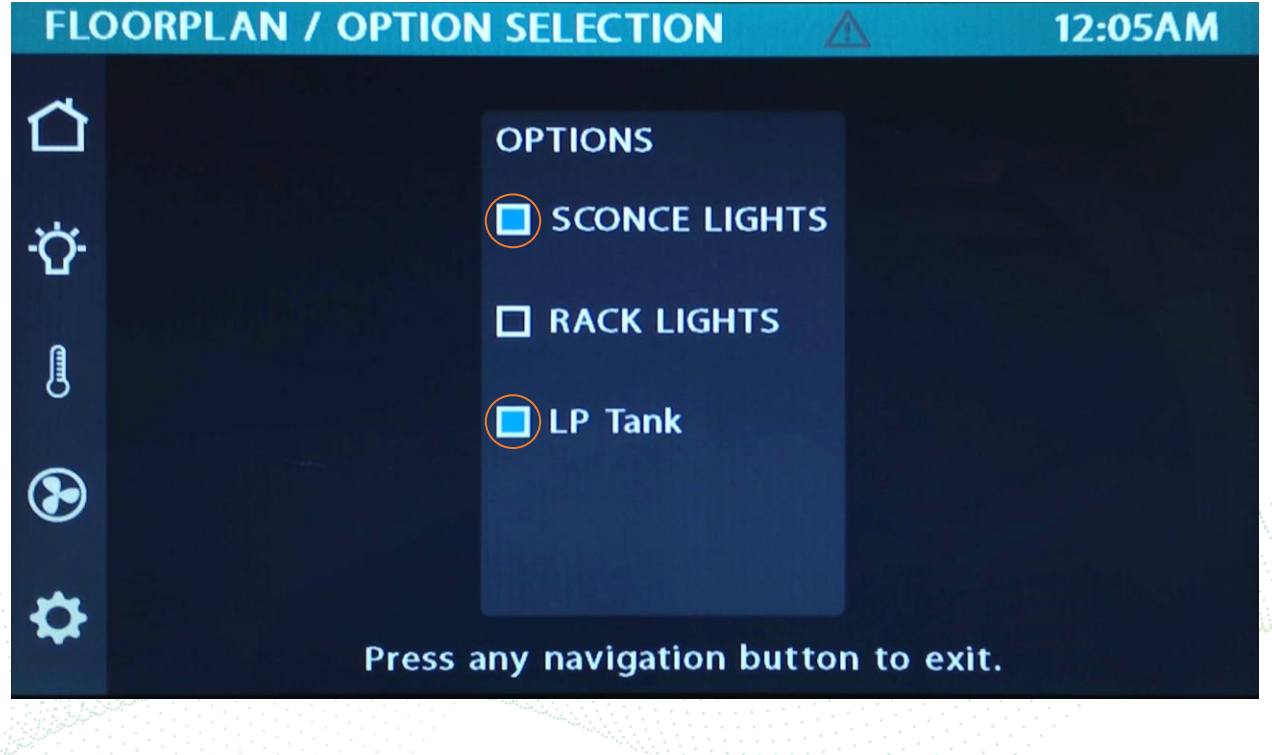

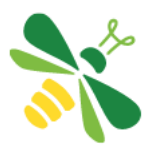

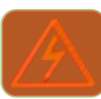

If an output on the G12 experiences an overcurrent fault, a red lightning bolt graphic will appear at the top of the screen. Tapping the Lightning Bolt graphic will result in a Warning screen with a brief set of instructions. From this screen, tap Continue to navigate to the Diagnostics screen.

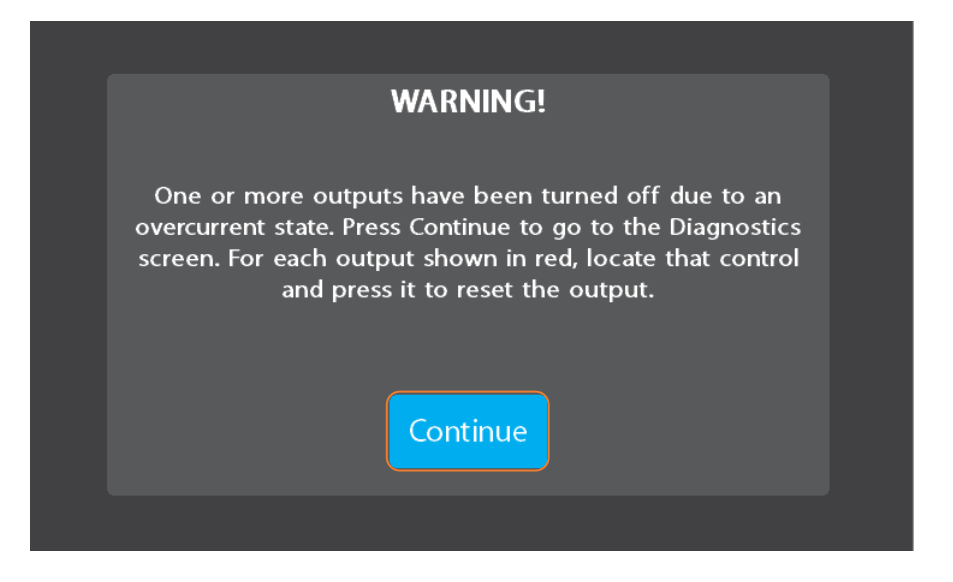

The Network Diagnostics screen will use red lights to alert you of overcurrent detections. To clear the faults, navigate to each faulted control and tap them to reset. Note – you'll notice that their buttons have turned red and will remain that way until cleared (see page 19 for constant power controls).

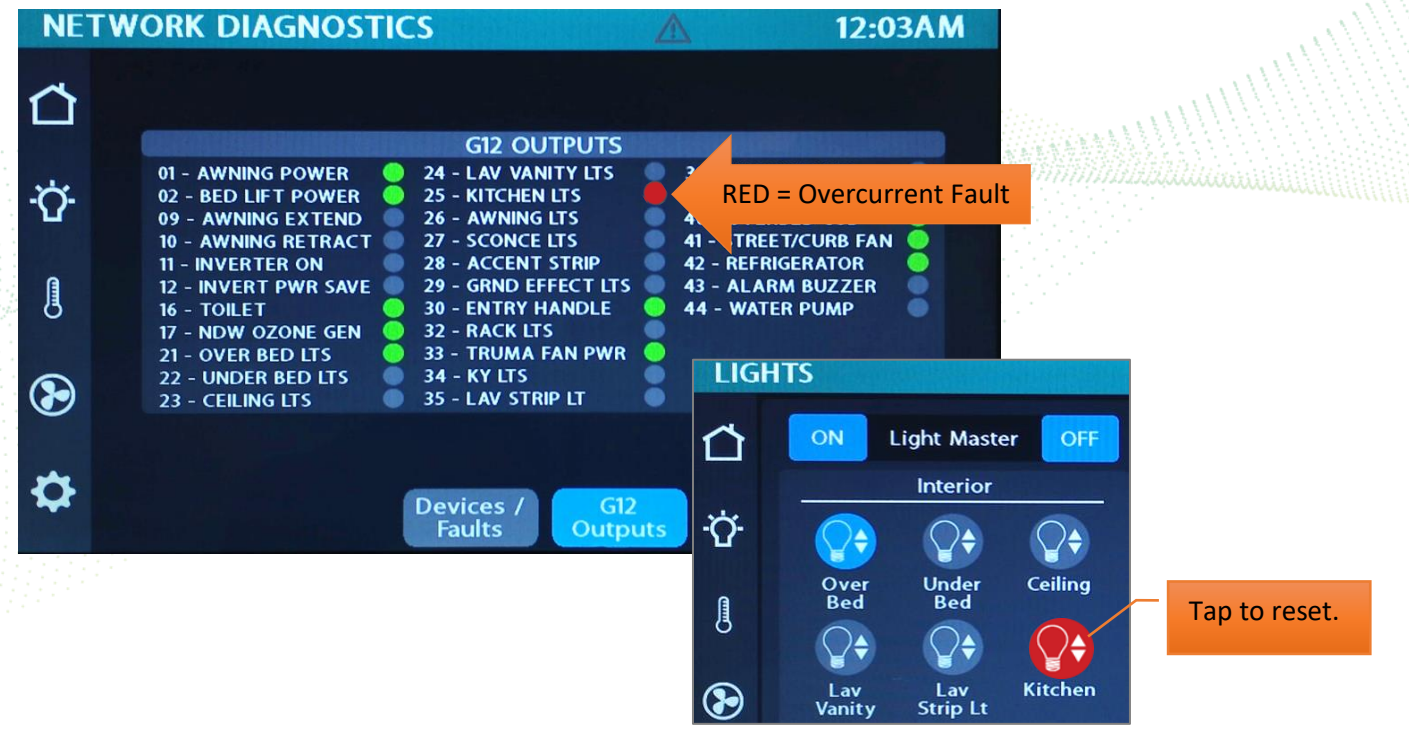

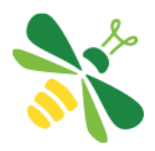

# SSP17 RFB Switch Panels

Your coach uses SSP17 RFB switch panels with backlit buttons to control lighting and other functions. Lights that are dimmable will have Up/Down arrows next to the icon. Press and hold these buttons to ramp the brightness up and down. Each time that a button is pressed, the Operational LED will illuminate green to indicate that the command has been sent to the touchscreen.

Your SSP17 switch panels use wireless RF technology to communicate with the Lyra touchscreen. These switches are powered by a 2032-coin cell battery. If you press a switch panel button and fail to see the operational LED or backlighting illuminate, you'll need to change the battery. Simply use your fingers to pry the switch panel away from the wall-mounted backplate to access the battery compartment on the back of the switch.

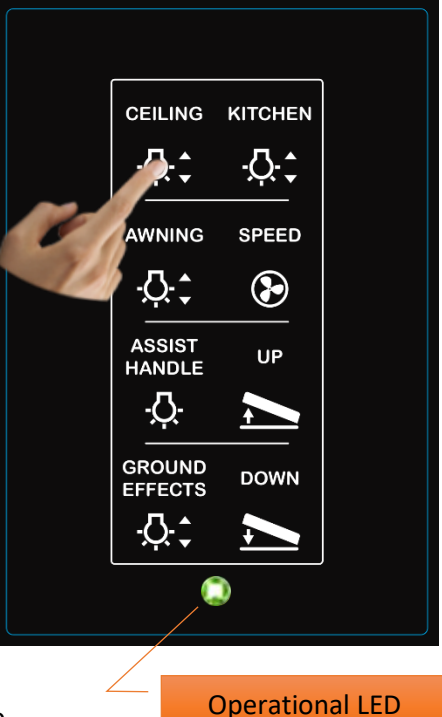

Once you replace the battery, line the switch panel up with the backplate and apply pressure to snap the switch panel back into place.

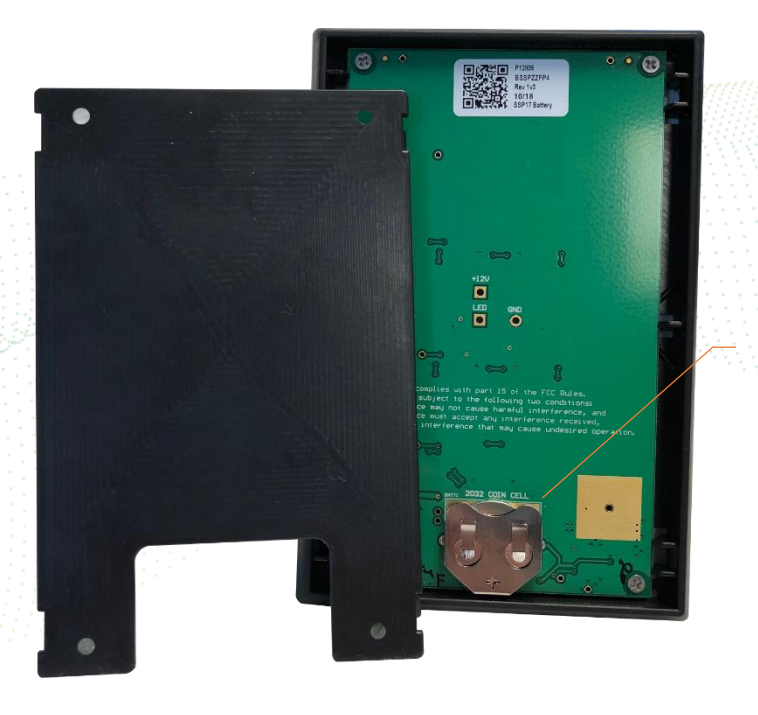

Slide the battery up to remove.

# G12 DC Panel

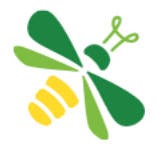

Your G12 control panel is the power distribution center for the coach. This panel receives the signals sent from your touchscreen/switch panels and performs the actions that have been requested by activating and deactivating the required circuits.

Every circuit controlled by the G12 is numbered and listed on a black label (load list) which is usually mounted next to the G12 panel. Note: The G12 will not have individual illuminated NET LEDs for each channel. For instance, if you press the Over Bed Lights button on your touchscreen, there will be no illuminated GREEN LED to show that it is currently operational. Check the Network Diagnostics Page to see if the output shows status. If it does, you will want to check output voltage on that pin if the lights don't come on (Fig 1).

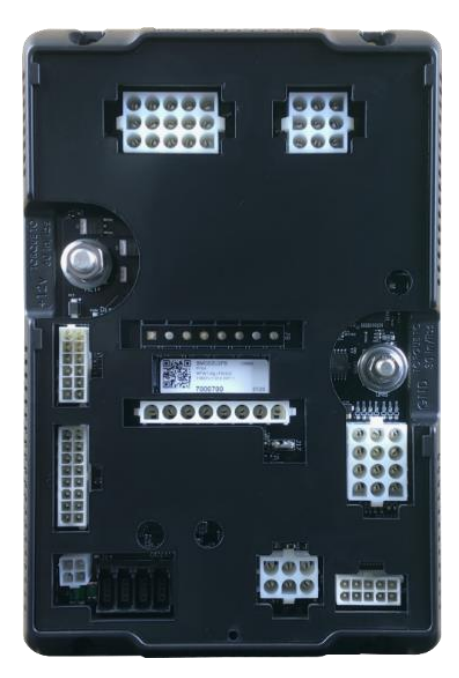

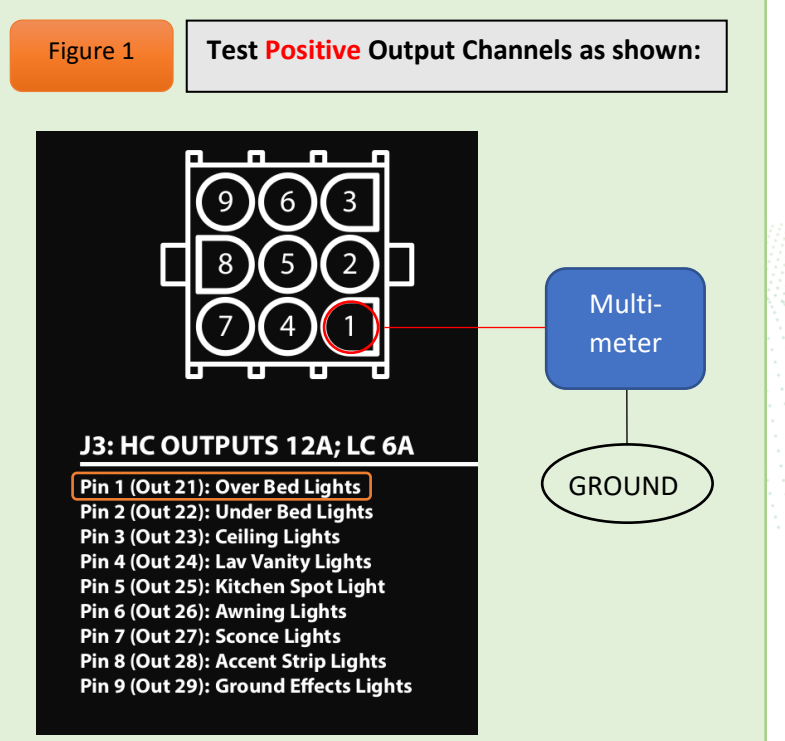

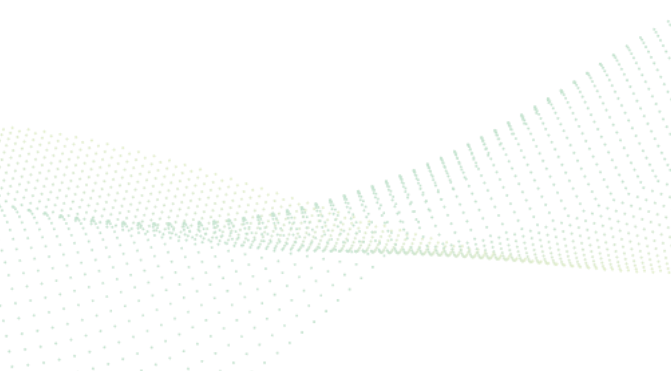

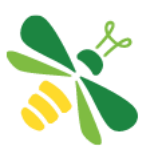

Your distribution panel and touchscreen connect via your coach's RV-C network. Each component will have a NET LED that is used to show network status. If a NET LED is displaying anything other than solid green and some of the panel's functions are not working, please use the keys below to determine the network status of your hardware.

#### **Net LED Locations:**

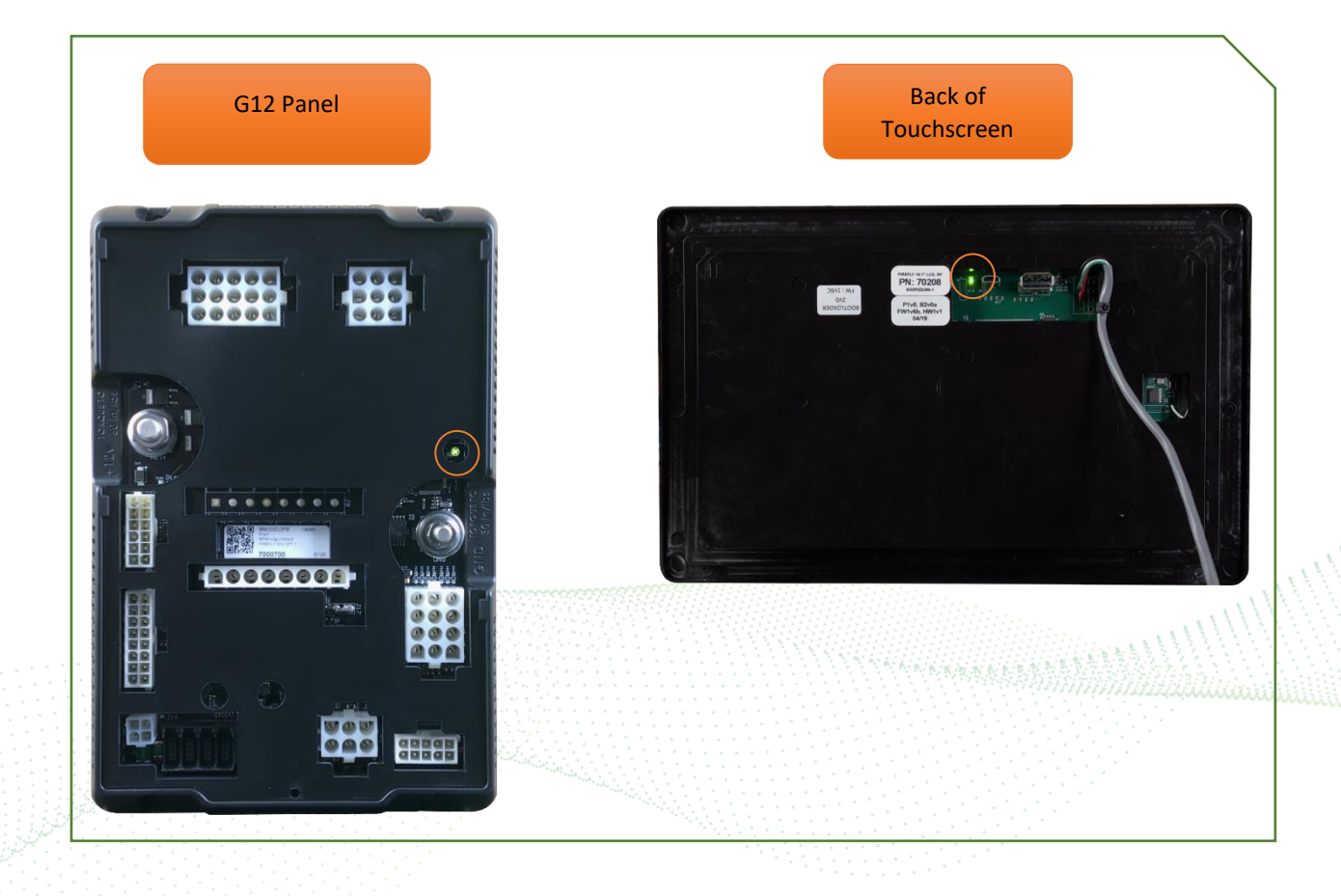

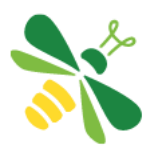

Every component of the Firefly system uses an LED to communicate network status. Use the key below to determine the network status of your hardware.

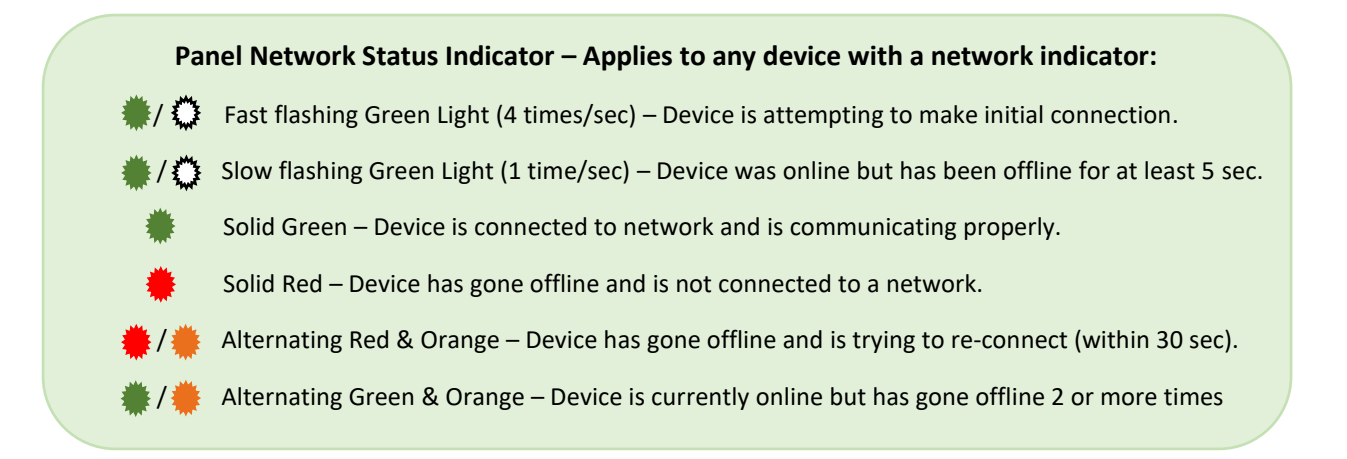

\*Note: Eclipse modules use a different networking key. Please see the next page.

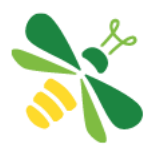

The NET LED on your Eclipse module can change color in different situations. Use the following key to determine the operational status of your module.

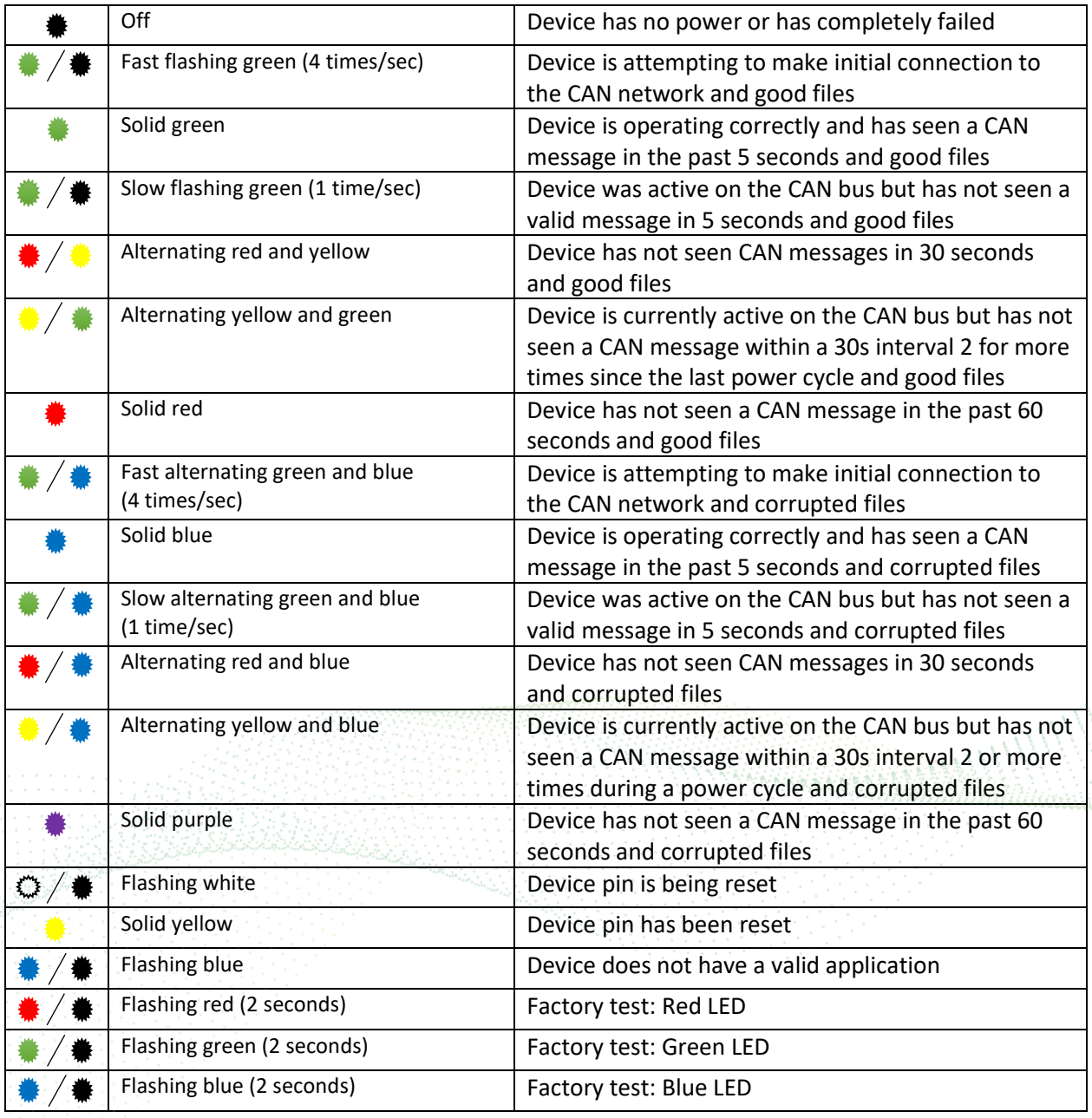

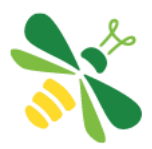

Please contact our Tech Support team for current system diagrams. Phone: 574-825-4600 Email: [Support@Fireflyint.com](mailto:Support@Fireflyint.com)

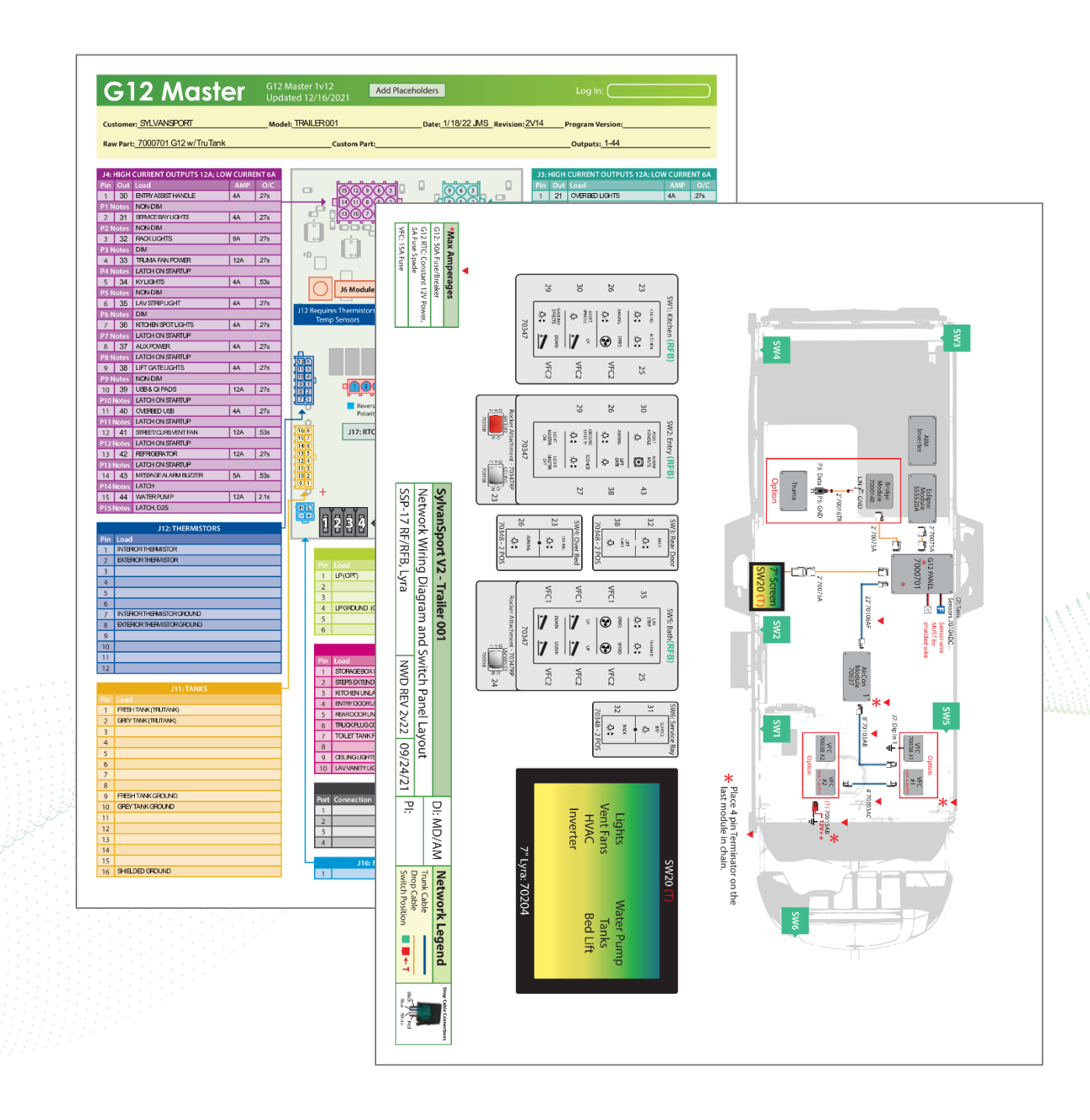